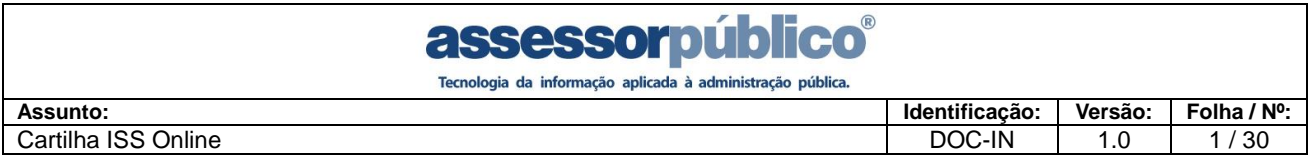

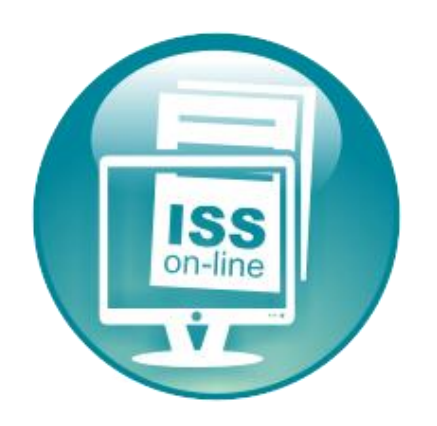

# **Guia Rápido de Usuário**

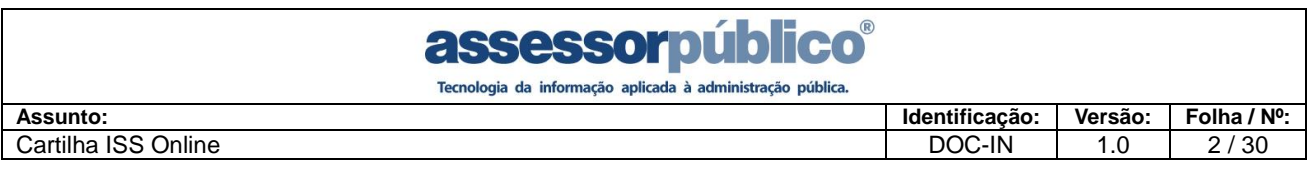

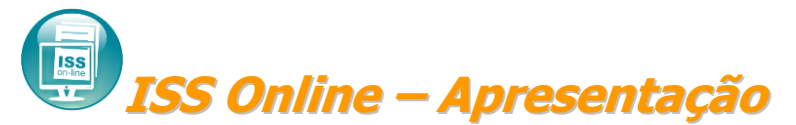

O avanço da tecnologia aliado aos novos conceitos de gerenciamento das informações resultou na criação desta solução que possibilitará a substituição dos procedimentos manuais de declaração e recolhimento de ISS, proporcionando facilidade, agilidade, segurança e comodidade no cumprimento das obrigações de pagamento e declaração, estabelecendo um afinado controle da arrecadação municipal do Imposto Sobre Serviço.

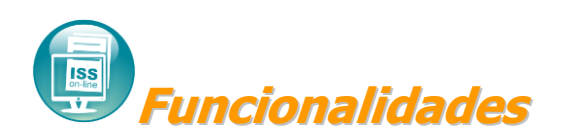

A tecnologia empregada no sistema **ISS Online** permitirá a escrituração, utilizando a arquitetura cliente/servidor, através da internet. É gerada a declaração mensal de serviços que substitui os processos manuais de escrita fiscal, principalmente o Livro de Registro de Prestação de Serviços. O **ISS Online** propiciará, dentre outras, a execução das seguintes funções:

- Escrituração de todos os serviços prestados, tomados ou vinculados aos responsáveis tributários previstos na legislação municipal, acobertados ou não por documentos fiscais e sujeitos a incidência de ISS.
- Emissão do Recibo de Retenção na Fonte.
- Emissão de Certidão Negativa.
- Consulta de Débitos Gerais.
- Emissão da Guia de Recolhimento do ISS Próprio, do ISS Retido na Fonte, todos com código de barras utilizando o padrão FEBRABAN, podendo ser pago em qualquer banco autorizado. O sistema calcula, para os impostos VENCIDOS, todos os acréscimos, alem de tratar a prorrogação de vencimentos ocorridos em final de semana e feriados.
- Emissão do Livro fiscal.

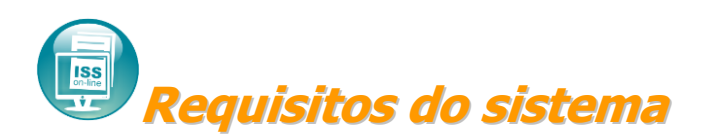

O **ISS Online** é um sistema de informações que funciona em qualquer computador com acesso a internet. É um sistema complexo, com vários recursos modernos. Para executar e utilizar o sistema com maior agilidade existe uma configuração recomendada de computador, navegador e o tipo de conexão com a internet.

Desta forma, recomendamos um computador com 2GHz de velocidade, 2GB de memória, sistema operacional Windows XP ou superior, o navegador Internet Explorer 7 e uma conexão de internet banda larga com velocidade 1 Mb. Outras configurações de menor capacidade em ambos os requisitos tem condições de executar o sistema, mas de forma

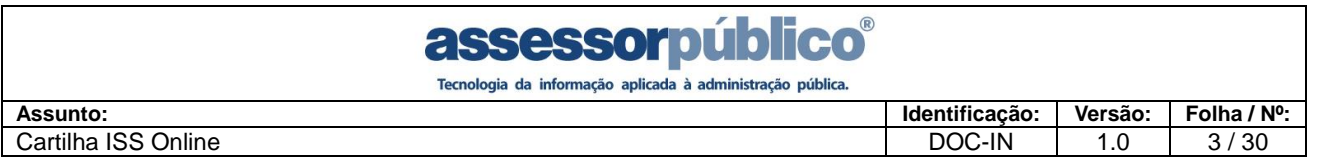

precária, sendo assim comprometerá toda operação do mesmo e não atingindo o resultado esperado.

A versão do navegador de internet também influencia no desempenho do sistema, sendo que utilizando qualquer versão do Mozilla Firefox ou Internet Explorer 6 não haverá problemas para uso do mesmo, contudo não haverá o mesmo desempenho utilizando o navegador InternetExplorer de versão 7 ou superior.

Da mesma forma o tipo de conexão com a internet tem influência direta na utilização do sistema. Utilizando uma conexão discada, o sistema terá acesso, mas não com a mesma agilidade comparado à conexão banda larga.

Por esses motivos, apresentamos as configurações recomendada para a utilização do sistema **ISS Online**.

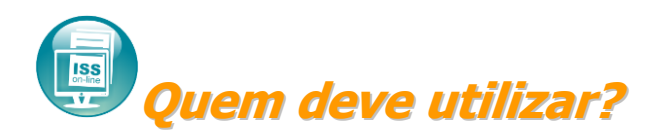

O **ISS Online** deverá ser utilizado por todos os prestadores e tomadores de serviços, sejam de direito público ou privado, inscritos no município, para o cumprimento das obrigações de declaração e pagamento, conforme disposto no Decreto nº XXXX de XX de mês de ano.

# **Quando efetuar <sup>o</sup> encerramento mensal?**

A Declaração Mensal de Serviços deverá ser feita no sistema, isso ocorrerá quando houver movimentação se não deverá ser feito a ausência de movimento.

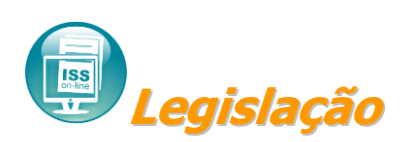

A obrigação de escriturar e apresentar ao Fisco Municipal a Declaração Mensal de Serviços, através do sistema **ISS Online** foi instituído através do Decreto nº. XXXX de XX de mês de ano.

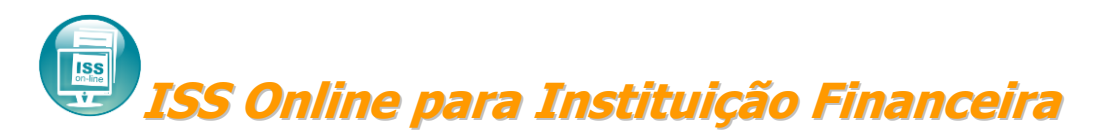

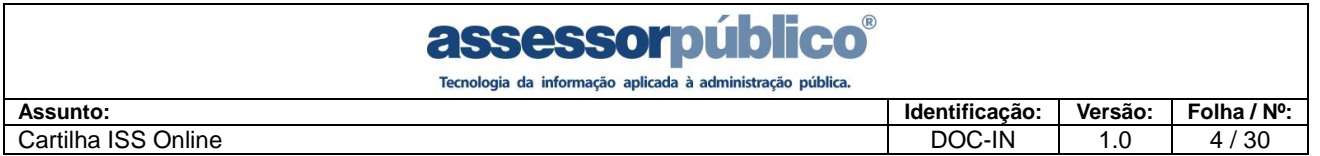

As instituições financeiras terão a possibilidade de lançar seu plano de contas no início da operação, possibilitando o lançamento mensal do Balancete Analítico, a emissão da guia de recolhimento de ISS Próprio e Retido na Fonte.

A característica básica desta moderna ferramenta é possibilitar as Instituições Financeiras a declaração de suas informações das atividades tributadas pelo ISS com eficiência, pois viabilizará a declaração das contas de resultados credoras tributáveis pelo ISS, diretamente de seu balancete, de acordo com o plano de contas.

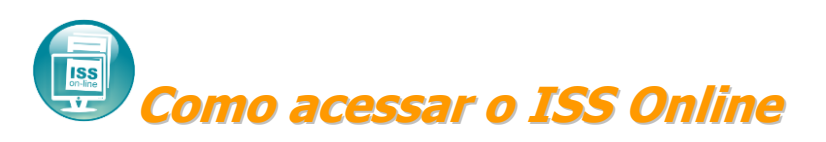

O acesso ao sistema poderá ser feito através do site da prefeitura, onde o acesso e utilização do sistema serão feito totalmente on-line, sem necessidade de instalação de softwares em seu computador.

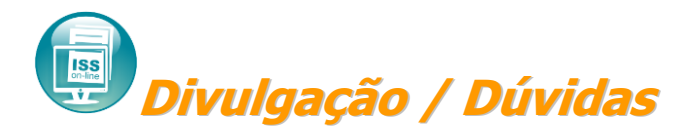

Esclarecimentos sobre o **ISS Online** poderão ser obtidos através dos seguintes canais:

- **Plantão Fiscal: (XX) XXXX-XXXX**
- **E-mail: XXXXXX@XXXXX.XXX**

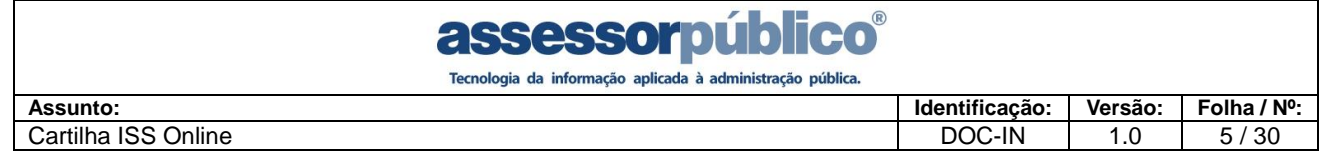

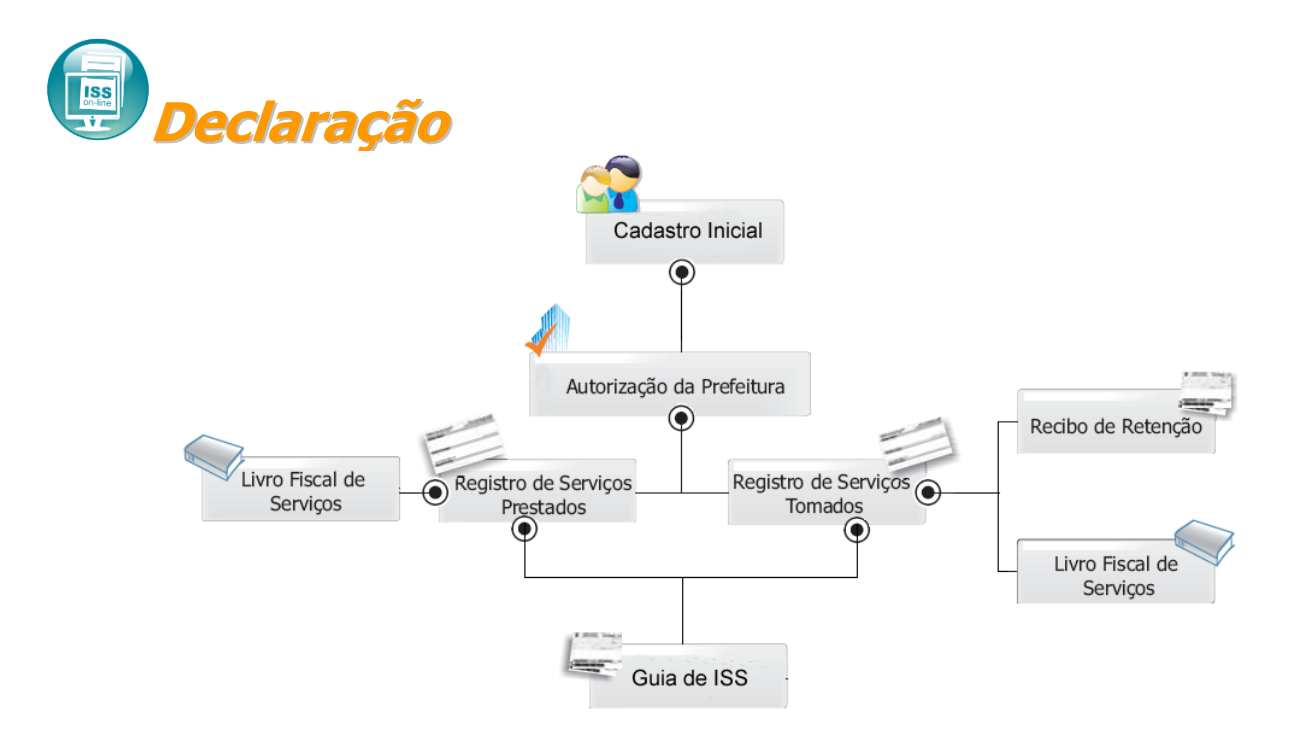

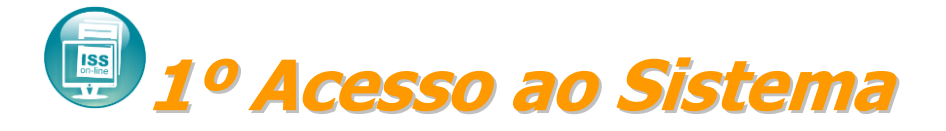

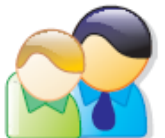

### **Cadastre-se**

Todas as empresas que estiverem enquadradas na Lei devem se cadastrar no sistema para que possam realizar a Declaração Mensal de Serviços. A prefeitura validará as informações e dará a autorização para efetuar a declaração.

- 1. Acessar o Issonline;
- 2. Na tela de Acesso ao Sistema, clicar em "Cadastre-se*"*;
- 3. Escolher o perfil de usuário que no qual a empresa se enquadra;
- 4. Preencher corretamente todas as informações solicitadas.

Obs.: Após o envio das informações, a liberação do acesso ao sistema somente será liberado após a autorização da prefeitura.

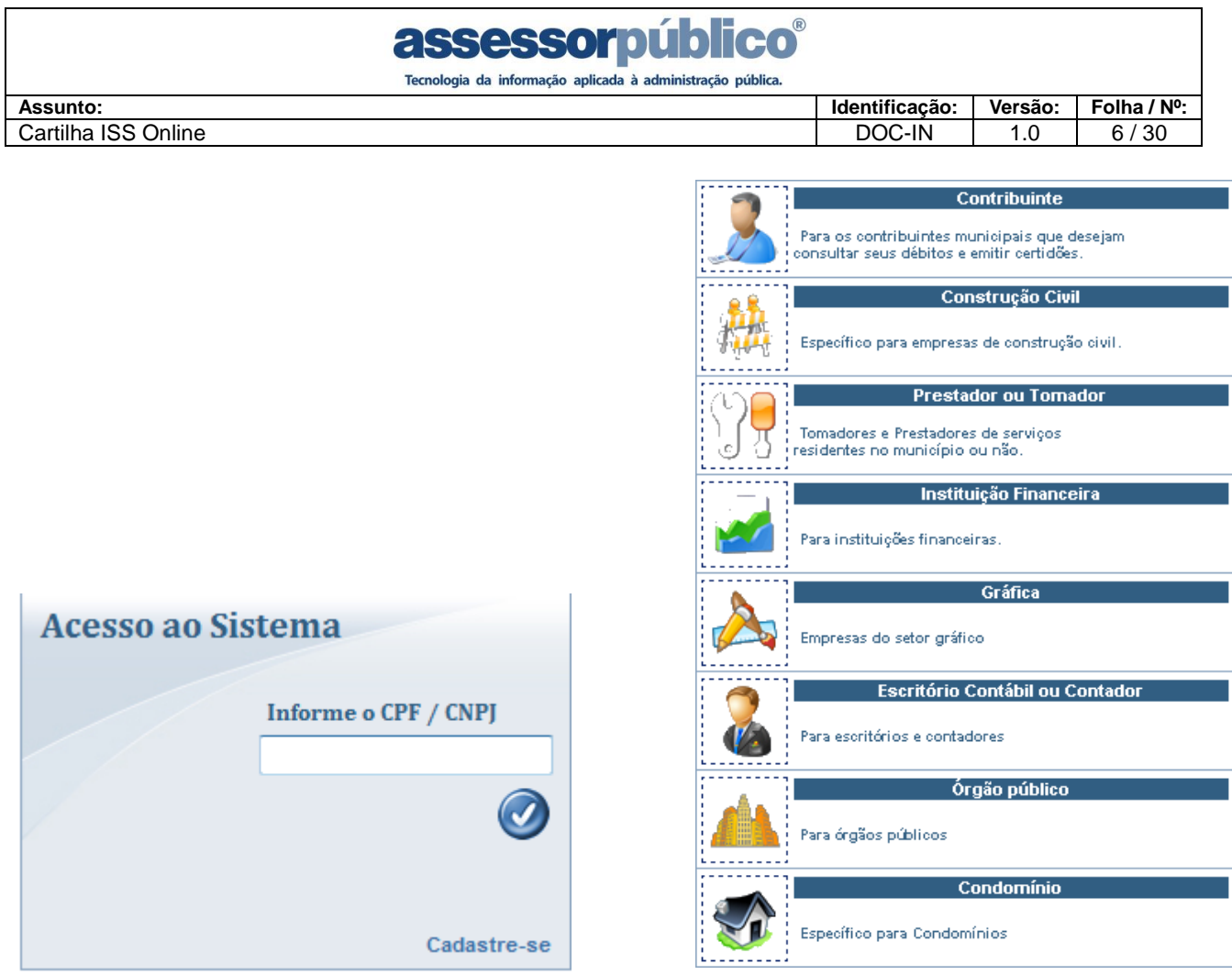

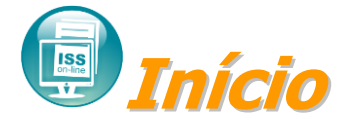

Após receber autorização da prefeitura, o contribuinte poderá efetuar o login no sistema, onde na tela inicial estará contido o menu das opções do sistema, informações e arquivos para download. Também será identificado se a empresa está cadastrada na prefeitura como optante do Super Simples Nacional.

Caso ocorra de se esquecer da senha de login poderá clicar sobre a opção "Esqueci a senha" onde o sistema enviará um e-mail conforme o indicado no cadastro de usuário informando a senha de login.

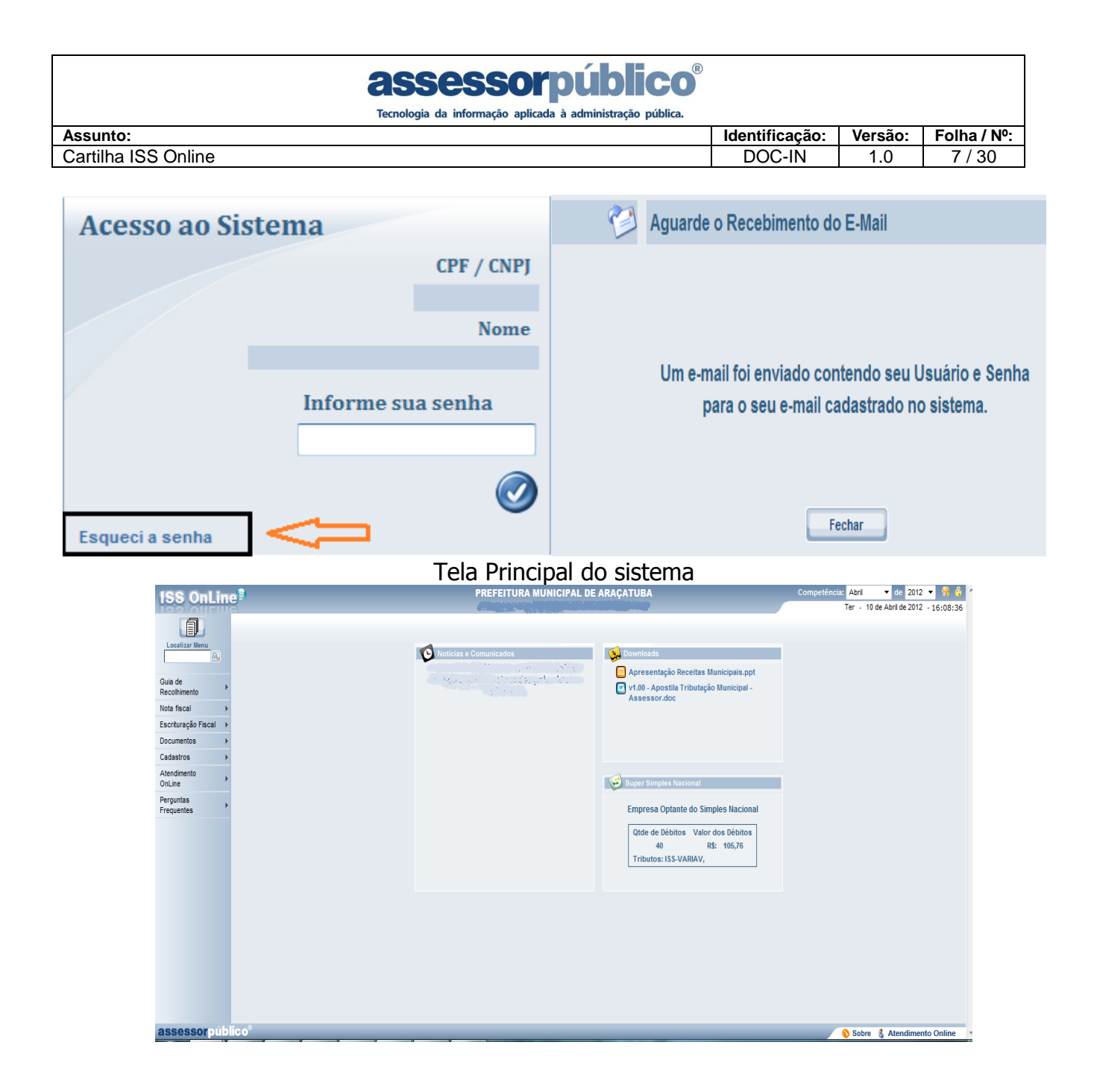

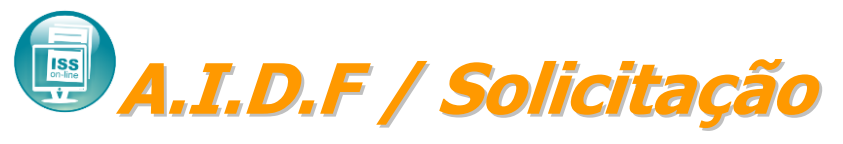

Caso a empresa necessite de notas fiscais em formato de blocos ou contínuo, poderá fazer a solicitação da autorização do mesmo para a prefeitura, através do documento chamado A.I.D.F. (Autorização para Impressão de Documento Fiscal). Nessa solicitação deverão estar os dados da confecção destas notas. Clicar sobre o menu Documentos / A.I.D.F/Solicitação.

### assessorpúb

Tecnologia da informação aplicada à administração pública.

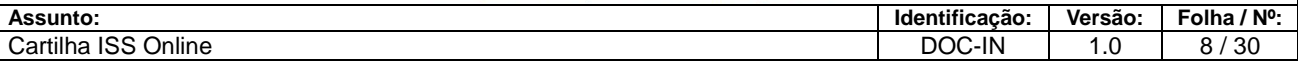

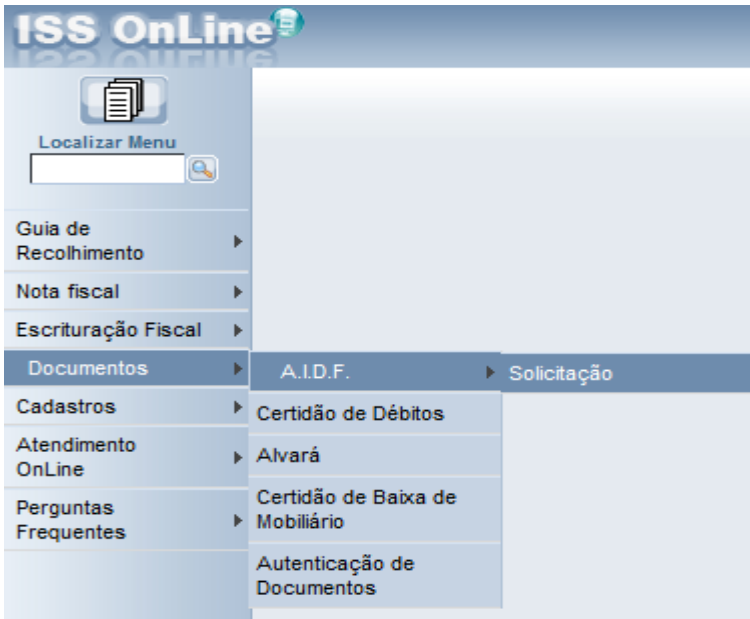

### Clicar sobre o botão Inserir:

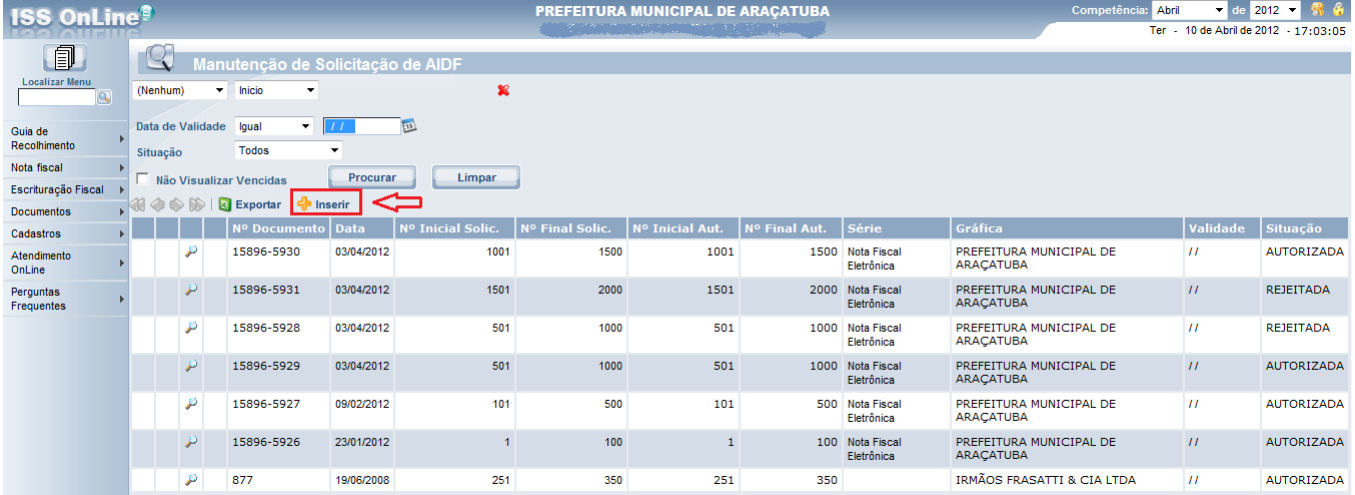

Informar o tipo de nota, data do pedido, nº final, responsável pela solicitação e RG e clicar sobre o botão confirmar:

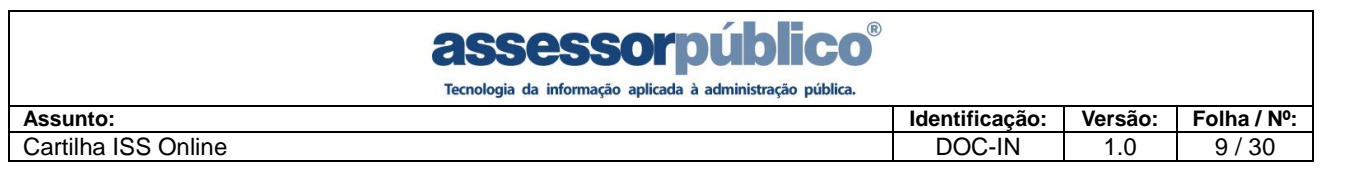

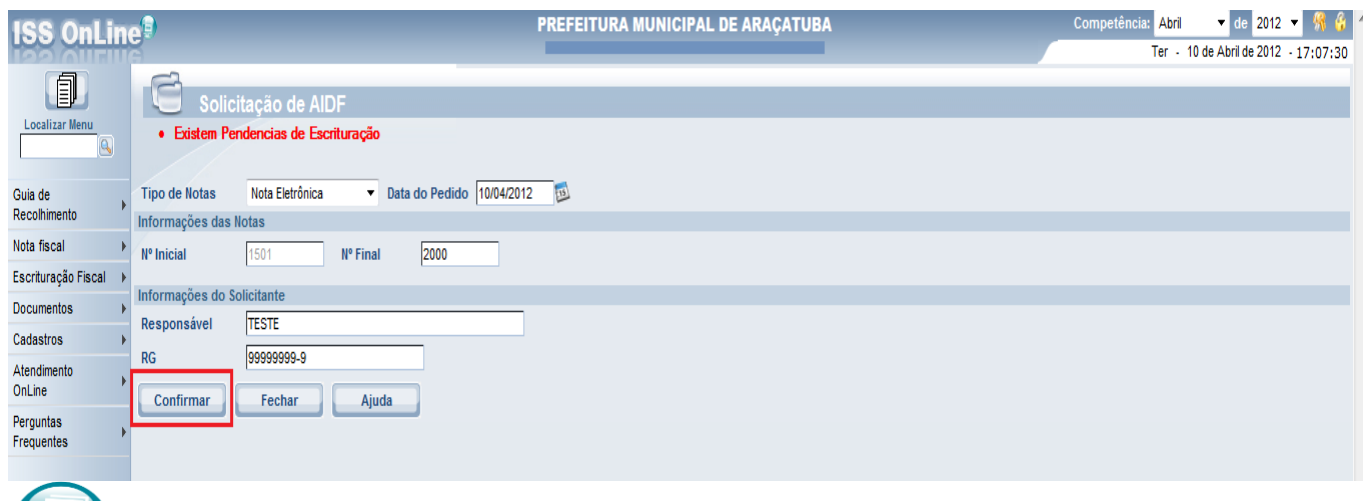

**Declaração Mensal de Serviços**

Este procedimento só poderá ser realizado após a autorização de acesso da prefeitura.

Siga os seguintes passos:

1º Acessar o Sistema ISS Online;

2º Na tela de Login, informar seu CPF ou CNPJ e sua Senha. Clique no botão Confirmar,

3º Para os contadores, no início do trabalho, para facilitar e garantir a integridade da operação será necessário solicitar a empresa no qual ele estará efetuando a escrituração das notas tomadas e prestadas. Depois de terminada a Declaração Mensal de Serviços da empresa, ele poderá selecionar o próximo cliente na qual ele estará fazendo a escrituração.

Contadores: Para selecionar uma empresa clique neste botão **de proposado**, localizado no canto superior esquerdo da tela.

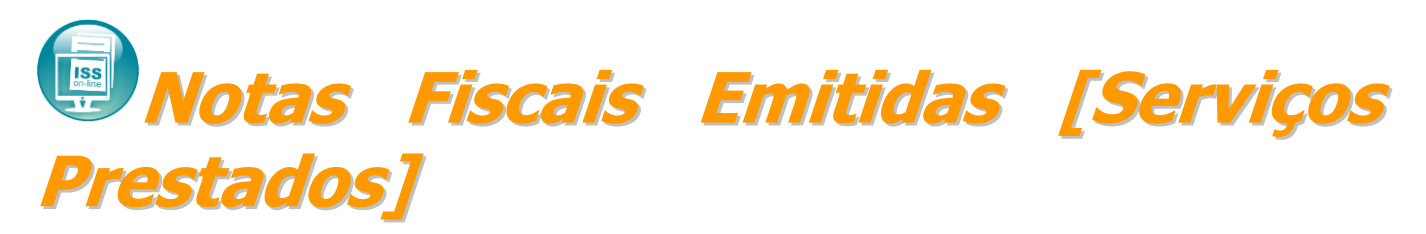

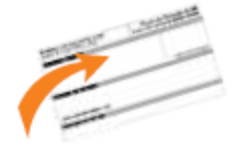

Tem por finalidade o cadastramento de todas as notas fiscais emitidas pelo declarante. Caso o declarante prestar serviço para um tomador de serviço que seja substituto tributário, ao digitar o documento emitido deve informar que o ISS foi retido na fonte pelo tomador.

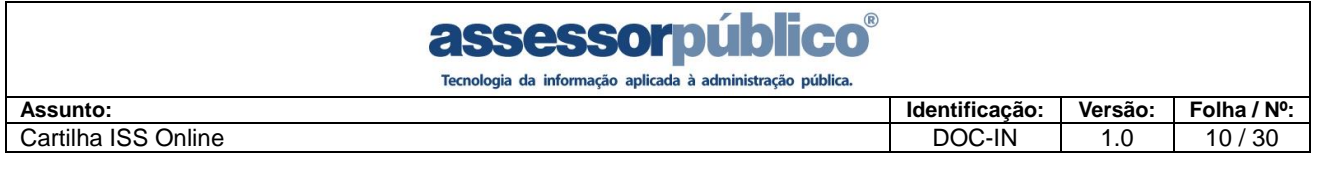

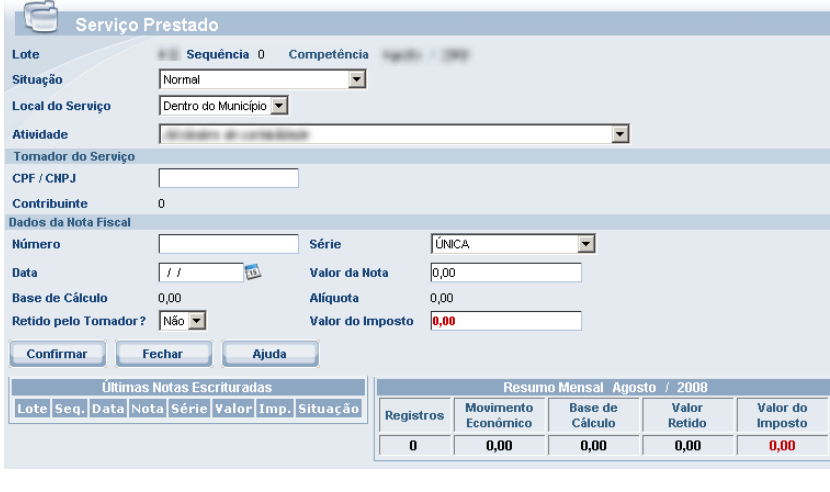

Depois de informada a situação da nota, informar:

**Local do Serviço –** deverá ser informado se o serviço foi prestado dentro ou fora do município.

**Atividade –** deverá ser informada a atividade que corresponde a prestação do servico.

**CNPJ/CPF –** deverá ser informado o CPF ou CNPJ do tomador.

**N.º da Nota –** deverá ser informado o número da nota fiscal de serviço.

**Série –** deverá ser informada a série da nota fiscal de serviço.

**Data de Emissão ou prestação –** Deverá ser informada a data de emissão da nota ou período de prestação do serviço.

**Valor total dos Serviços -** deverá ser informado o valor total dos serviços prestados.

**Responsável pelo pagamento do imposto** – deverá ser informado se o valor já foi retido pelo tomador, para que não seja gerado imposto devido.

#### **Situação da nota:**

**Isenta -** Quando o serviço prestado constante da nota fiscal estiver amparado por isenção estabelecida em lei. Não é gerado Valor Devido.

**Não Incidente -** Prestação de serviço que não estiver sujeita a incidência do ISSQN no município de Araçatuba-SP (por exemplo: obra de construção civil, serviço de conservação e limpeza, vigilância, etc. em outro município) ou quando se tratar de imunidade. Não é gerado Valor Devido.

**Imune -** Quando o serviço for prestado pela União, Estado, Distrito Federal ou Municípios; Serviços religiosos; Serviços dos partidos políticos; Serviços prestados por instituições de educação e assistência social, observados os requisitos do artigo 14 do Código Tributário Nacional. Não é gerado Valor Devido.

**Cancelada/Extraviada –** Quando a nota cadastrada foi uma nota cancelada ou extraviada. Não é gerado Valor Devido.

**Optante Simples Nacional** – Para contribuintes que optaram pelo Simples Nacional e que ainda não fora deferidos pela prefeitura. Pois quando deferidos, está opção será automática. Não é gerado Valor Devido. **Bilhete –** Permite que seja escriturada uma faixa de bilhetes que foram emitidos durante o dia, quinzena ou mensal, informando o montante arrecadado. Utilizado por pedágios, empresas de ônibus, etc.

1. Depois de preenchida as informações da nota, clicar no botão confirmar para que a inclusão da nota seja efetuada no sistema.

Obs.: Caso o serviço tenha sido prestado em outro município, será habilitado o campo do **valor do imposto** para ser digitado conforme recolhido no outro município.

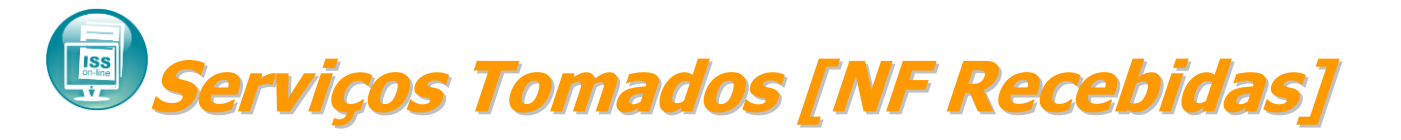

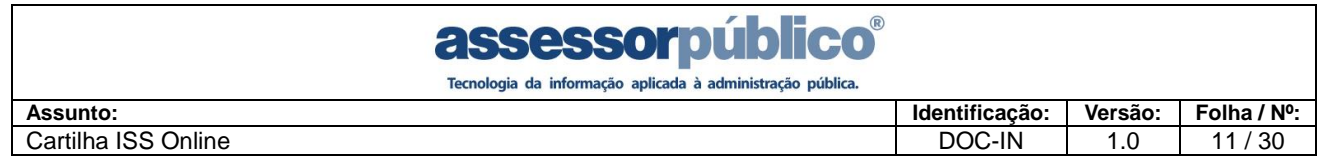

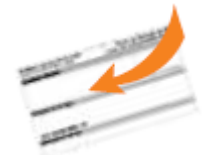

Possibilitará aos declarantes efetuarem o cadastramento dos serviços tomados (notas fiscais). Na hipótese de substituição tributária, o declarante responsável tributário deverá reter na fonte o valor do ISS devido, emitir e entregar o comprovante de retenção para o prestador de serviço.

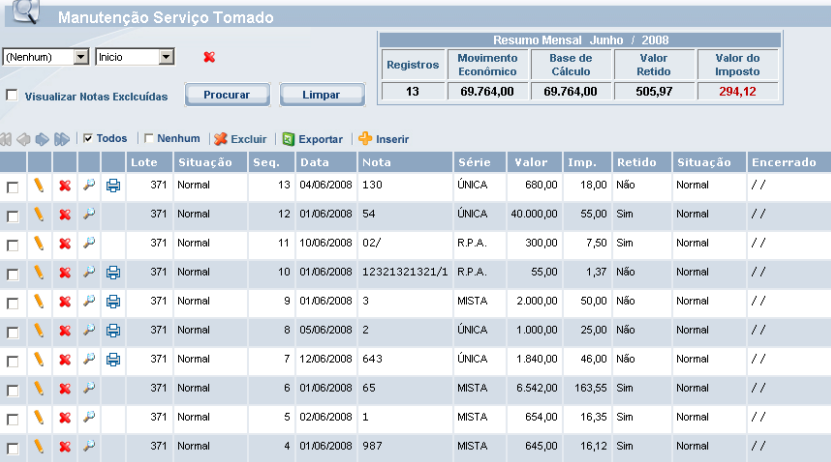

**Inicialmente serão apresentadas na tela, todas as notas escrituradas para o mês de competência.**

- **1.** Escolher o mês de competência para o cadastramento das notas.
- **2.** Clicar no botão para que possamos começar a inclusão das notas.

Após informada a situação da nota, informar:

**Local do Serviço –** deverá ser informado se o serviço foi tomado dentro ou fora do município,

**Atividade –** deverá ser informada a atividade que corresponde à prestação do serviço.

**Prestador –** deverá ser informado se o prestador é de dentro ou fora do município.

**CNPJ/ CPF –** deverá ser informado o CPF ou CNPJ do prestador. Caso o prestador não seja encontrado, o mesmo terá que ser cadastrado, clicando no botão  $\triangle$  ao lado do campo.

**Nº da Nota –** deverá ser informado o Nº da nota fiscal de serviço.

**Série –** deverá ser informada a série da nota fiscal de serviço.

**Data de Emissão ou Prestação –** Deverá ser informada a data de emissão da nota ou período de prestação do serviço.

**Valor total dos Serviços -** deverá ser informado o valor total dos serviços tomados.

**Responsável pelo pagamento do imposto** – deverá ser informado se o valor já foi retido pelo prestador, para que não seja gerado imposto devido.

### **Situação da nota:**

**Isenta -** Quando o serviço prestado constante da nota fiscal estiver amparado por isenção estabelecida em lei;

**Não Incidente -** Prestação de serviço que não estiver sujeita a incidência do ISSQN no município de Araçatuba-SP (por exemplo: obra de construção civil, serviço de conservação e limpeza, vigilância, etc. em outro município) ou quando se tratar de imunidade;

**Imune -** Quando o serviço for prestado pela União, Estado, Distrito Federal ou Municípios; Serviços religiosos; Serviços dos partidos políticos; Serviços prestados por instituições de educação e assistência social, observados os requisitos do artigo 14 do Código Tributário Nacional;

**Cancelada/Extraviada –** Quando a nota cadastrada foi uma nota cancelada ou extraviada;

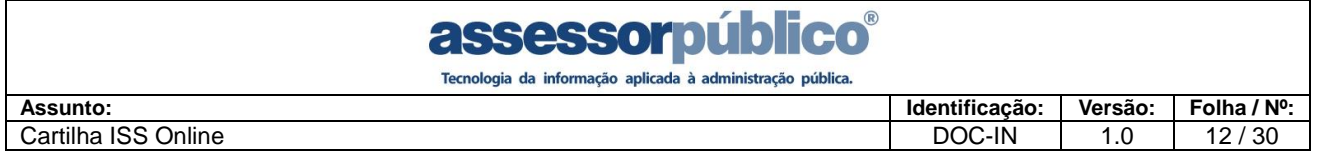

1. Depois de preenchida as informações da nota, clicar no botão **confirmar para que a** inclusão da nota seja efetuada no sistema.

Quando o prestador do serviço emitir Nota Fiscal Eletrônica e o responsável pelo pagamento do imposto for o tomador do serviço (ISS retido), no ISS Online em Escrituração Obs.: Caso o serviço tenha sido prestado em outro município, será habilitado o campo do

Fiscal/Serviço Tomado aparece uma opção <sup>de Pendências</sup> onde o tomador tem a possibilidade de aceitar ou rejeitar a nota do prestador.

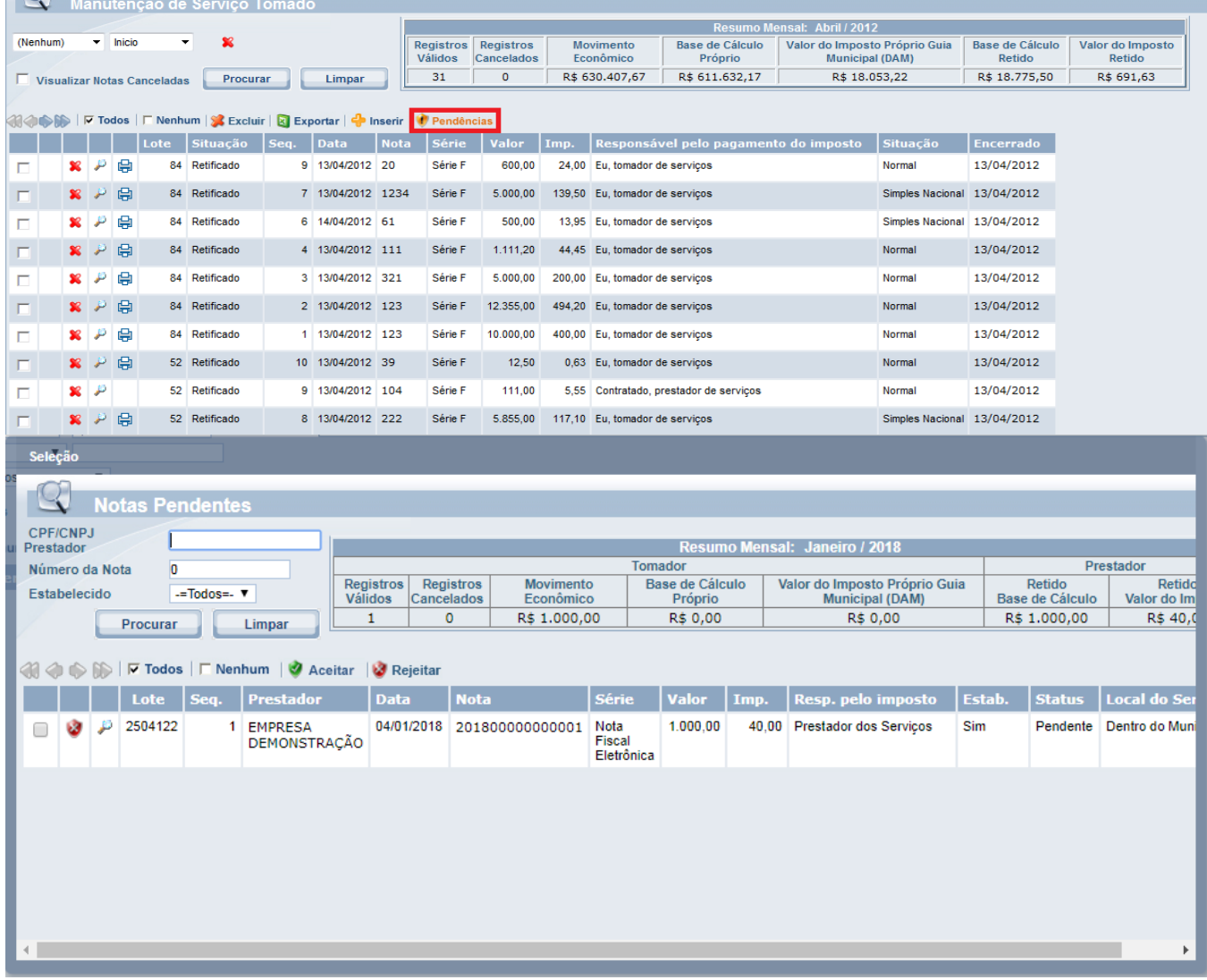

Caso o tomador rejeite a nota ela retornará ao prestador em Nota Fiscal/Nota Fiscal Eletrônica com a opção <sup>le Pendências</sup>

### assessorpub Tecnologia da informação aplicada à administração pública. **Assunto: Identificação: Versão: Folha / Nº:** Cartilha ISS Online **DOC-IN** 1.0 13/30

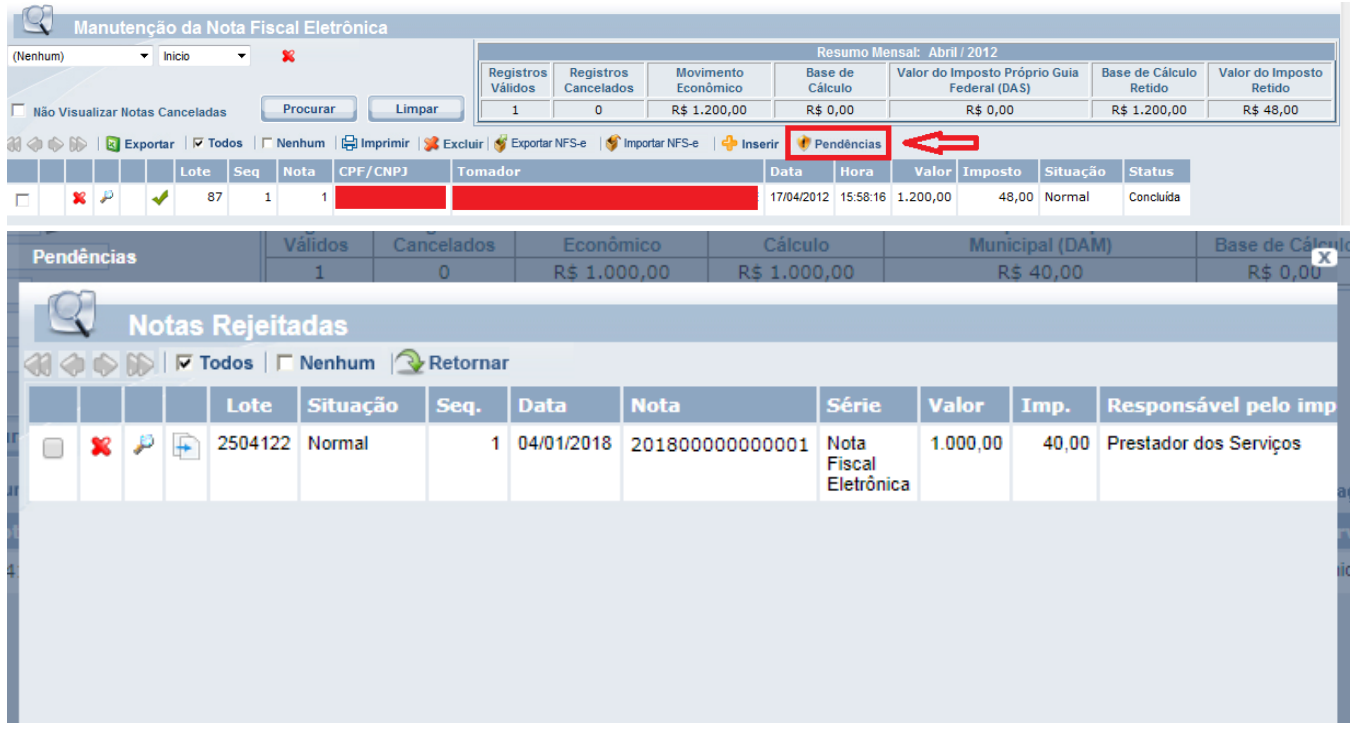

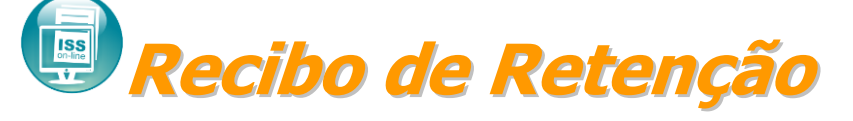

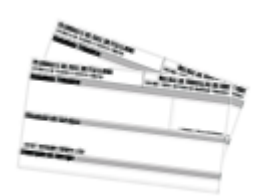

O sistema disponibilizará ao declarante (tomador de serviço) que reteve o ISSQN sobre os serviços tomados a possibilidade de imprimir o Recibo de retenção que deverá ser

entregue obrigatoriamente ao prestador de serviço que tiver o imposto retido.

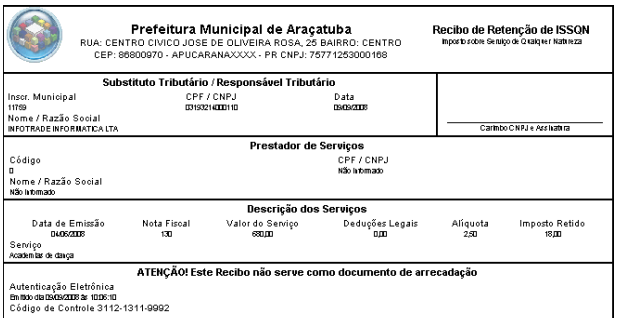

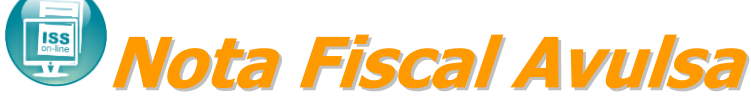

Para realizar emissão de nota avulsa poderá acessar o menu Nota fiscal/Nota Fiscal Avulsa.

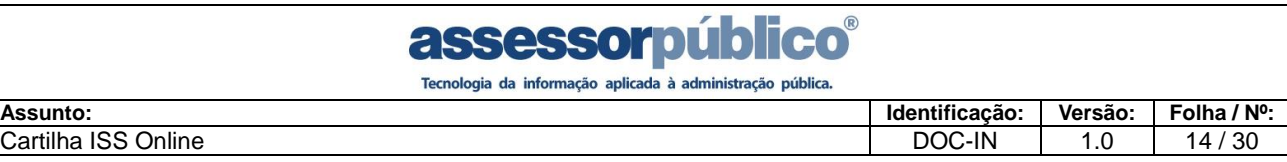

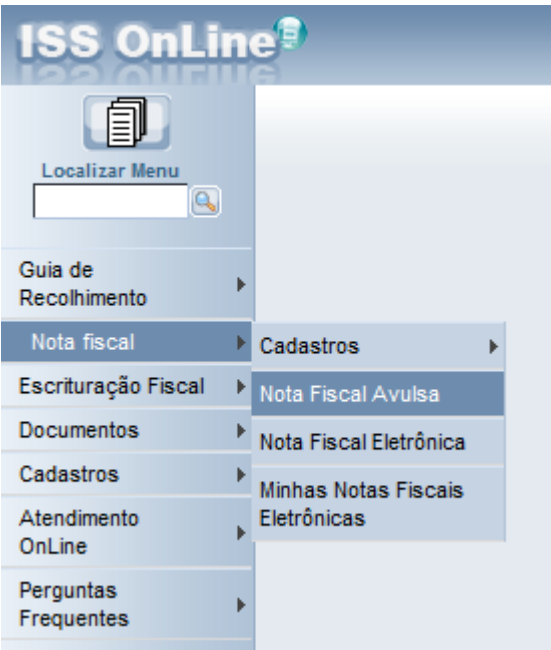

### Clicar sobre o botão Inserir:

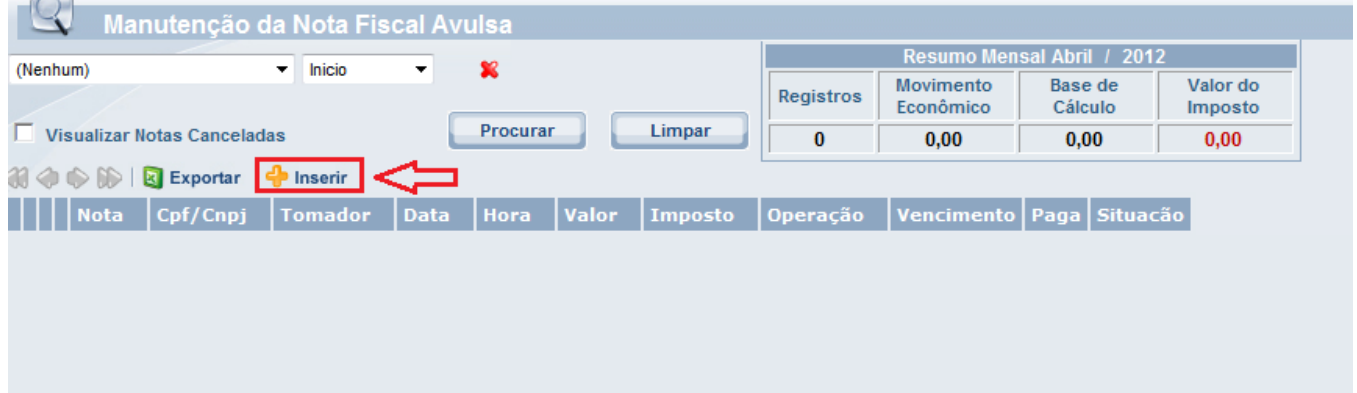

Na tela de lançamento de nota avulsa poderá informar a operação sendo Normal ou com Lançamento de Materiais, no caso lançamento de materiais para construção civil. É obrigatório informar o CPF/CNPJ do tomador, caso não possua cadastro o sistema automaticamente habilitará o botão  $\mathbb{F}$  onde clicando sobre este botão + poderá cadastrar o tomador. Informar a atividade do contribuinte clicando sobre a lupa. Informar os serviços clicando sobre a lupa, caso não exista cadastro é possível cadastrar um novo serviço pelo botão Inserir. Poderá também caso necessário informar observação no campo observações da nota. Após informar os dados obrigatórios deverá clicar sobre o botão confirmar para salvar os dados e posteriormente imprimir a guia para pagamento. Lembrando que o sistema somente possibilita a impressão da nota avulsa após o pagamento da guia de recolhimento.

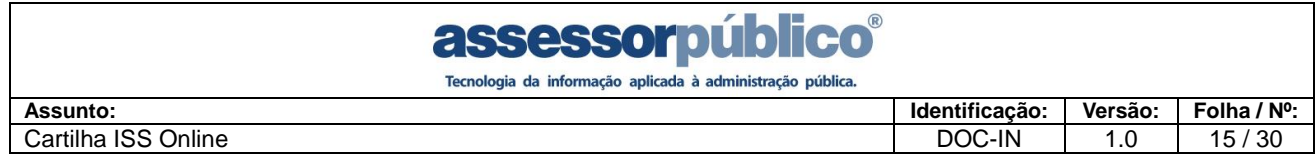

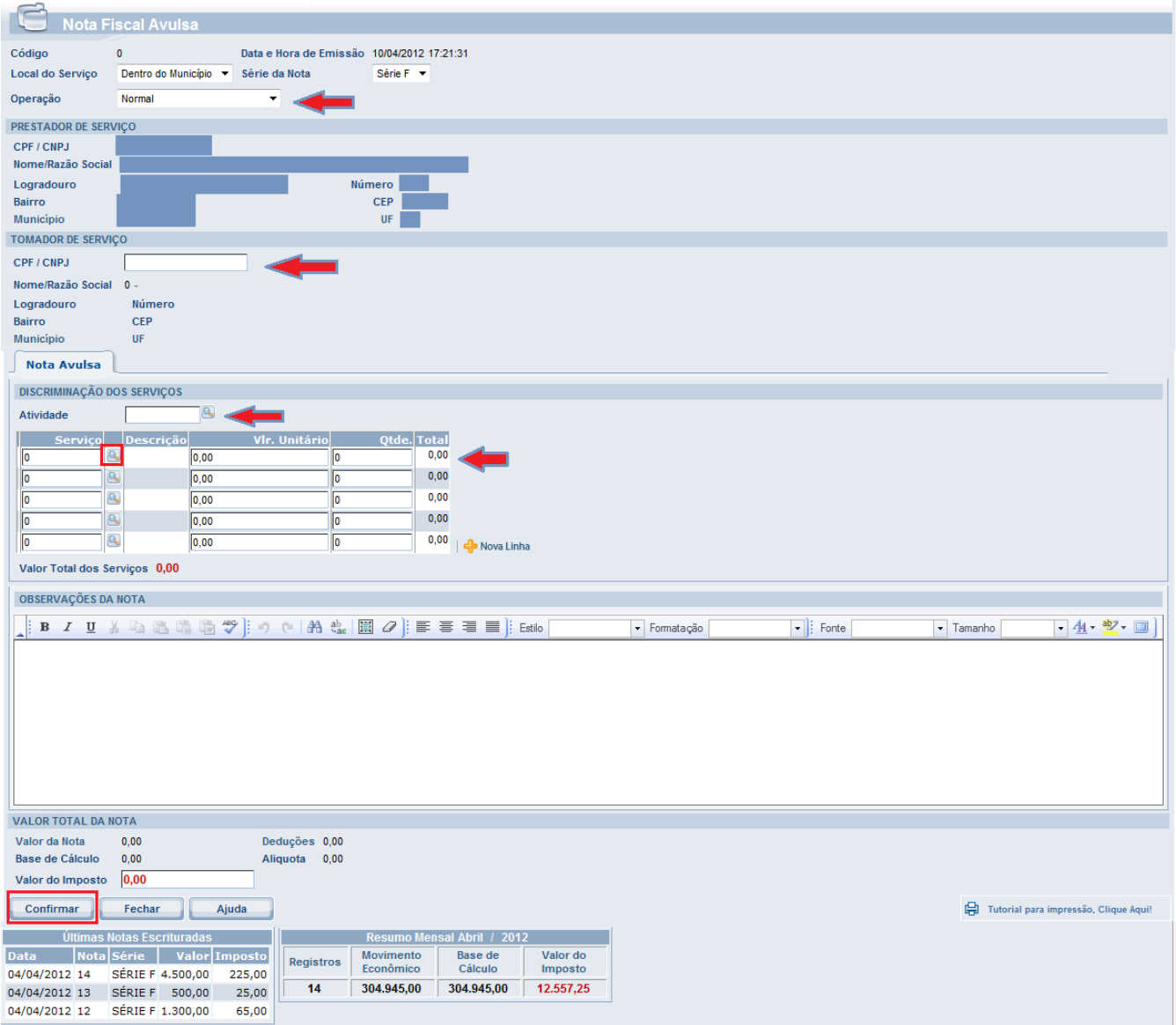

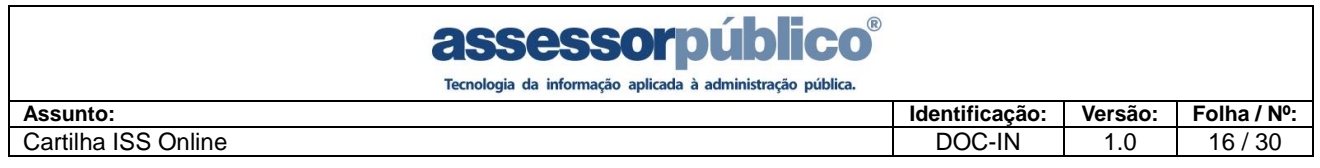

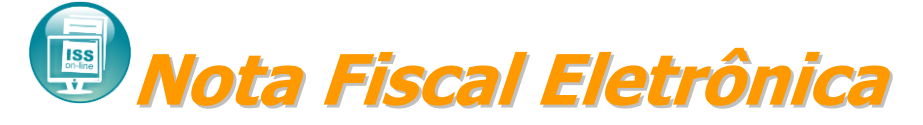

É possível realizar lançamentos de notas eletrônicas pelo sistema acessando o menu Nota fiscal / Nota Fiscal Eletrônica.

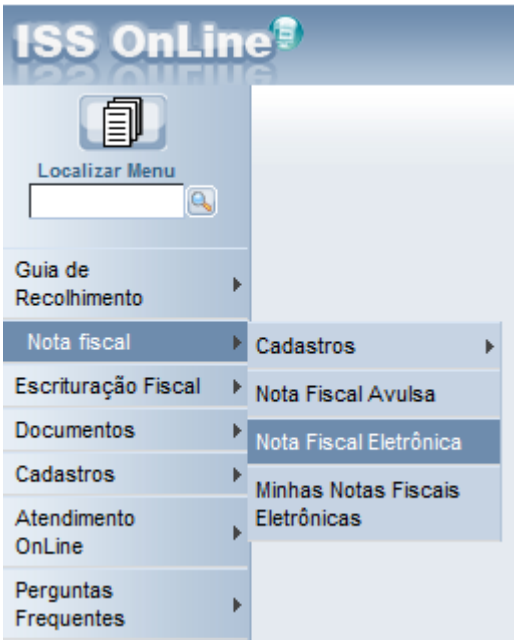

Clicar sobre o botão Inserir para lançar uma nota eletrônica.

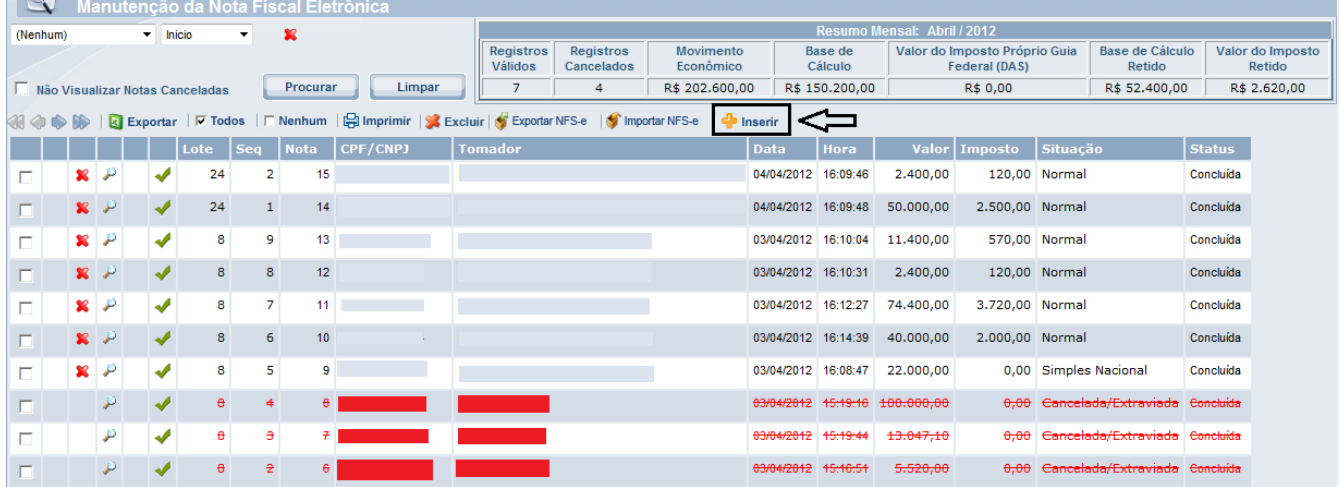

Após clicar em inserir abrirá a tela de lançamento de nota eletrônica onde possibilitará emitir uma nota de serviços eletronicamente. Ficar atento ao campo situação da nota, onde poderá escolher se o prestador é optante do simples nacional ou é uma emissão de nota normal, isso implicará na cobrança do ISS para geração da guia, pois se for optante do simples nacional o pagamento do ISS é gerado pelo governo federal pelo DAS (Documento de Arrecadação do Simples Nacional). Informar o CPF/CNPJ do tomador caso o mesmo não

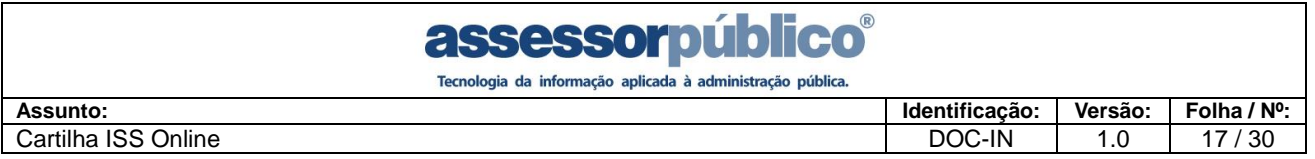

possua cadastro o sistema habilitará o botão  $\mathbb{F}$  onde clicando sobre este botão + poderá cadastrar o tomador. Informar a atividade do prestador do serviço clicando sobre a lupa. Informar os serviços prestados clicando sobre a lupa, caso não exista cadastro poderá cadastrar clicando sobre o botão Inserir. O sistema possibilita informar observação no campo "informações referentes à descriminação dos serviços".

Na imagem abaixo mostra a opção de escolher quem pagará o imposto, se for o prestador dos serviços ou se é ISS retido que será pago pelo tomador dos serviços.

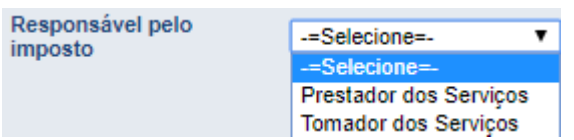

Após informar os dados necessários para à emissão da nota clicar sobre o botão confirmar para salvar os dados e posteriormente imprimir a nota.

# **ASSESSOM DUDECO**<br> **Identificação: Identificação: PUDECO**

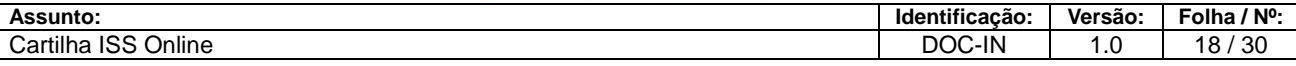

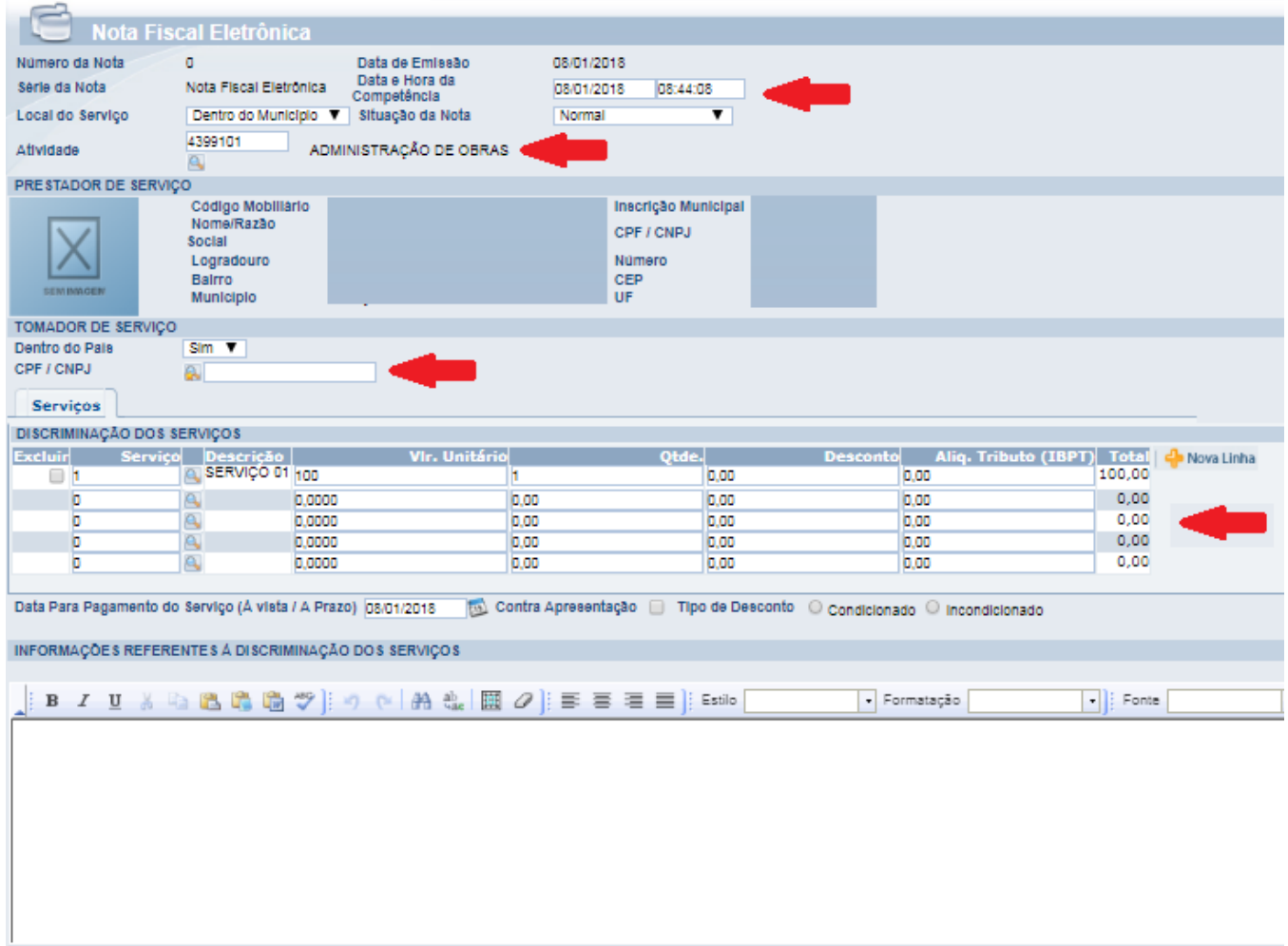

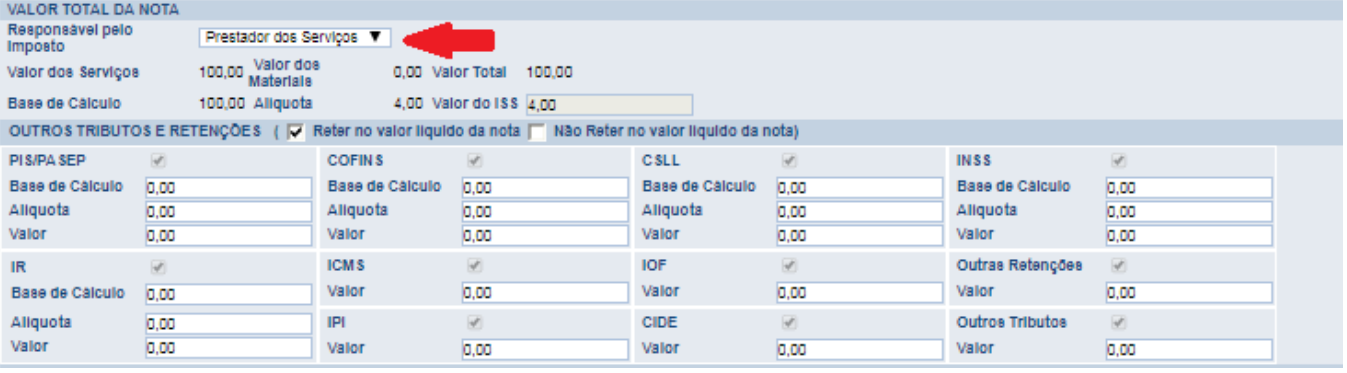

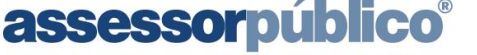

Tecnologia da informação aplicada à administração pública.

### **Instituição Financeira Plano de contas**

O sistema permitirá que a instituição cadastre seu plano de contas, para que sua

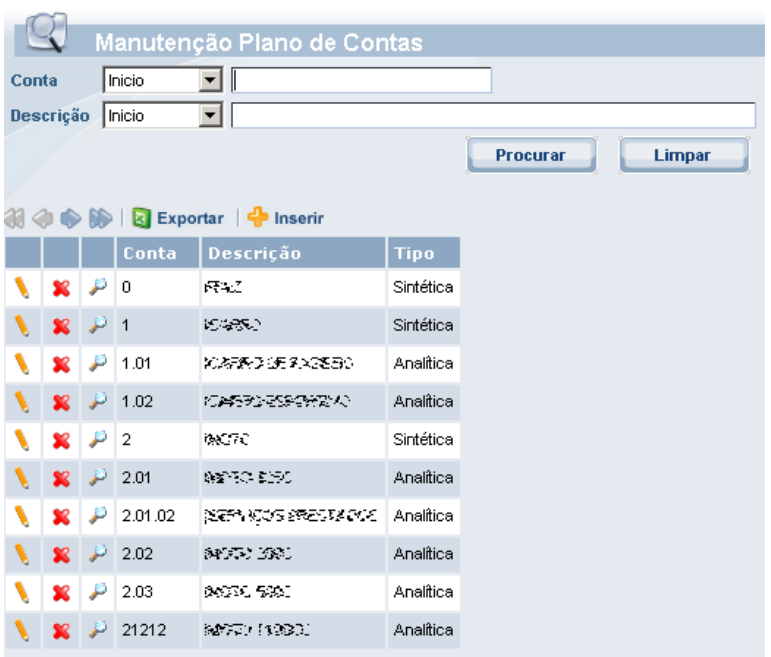

escrituração de serviços prestados seja feita com base em seu balancete mensal.

### **Cadastro do plano de contas:**

1. Clicar no botão el Inserir e preencher as informações solicitadas.

2. O plano de contas deverá ser cadastrado um a um até o seu término.

3. Deve ser especificado se a conta é Analítica ou sintética e a Hierarquia das contas.

Obs.: As contas Analíticas que serão usadas para o lançamento de valores. As contas sintéticas são usadas somente em relatórios.

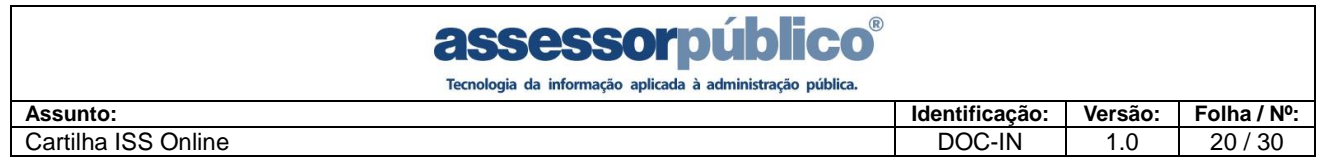

### **Serviços Bancários**

Possibilitam as Instituições Financeiras a declaração de suas informações das atividades tributadas pelo ISS, viabiliza a declaração das contas de resultados credoras tributáveis pelo ISS diretamente de seu balancete, de acordo com o plano de contas.

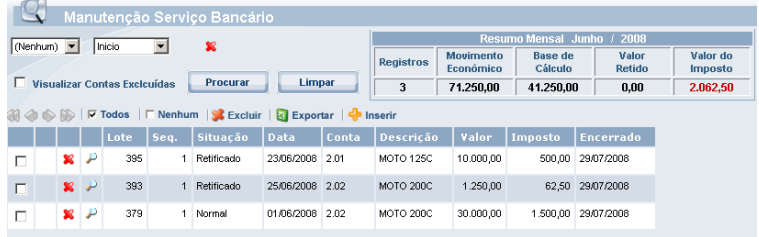

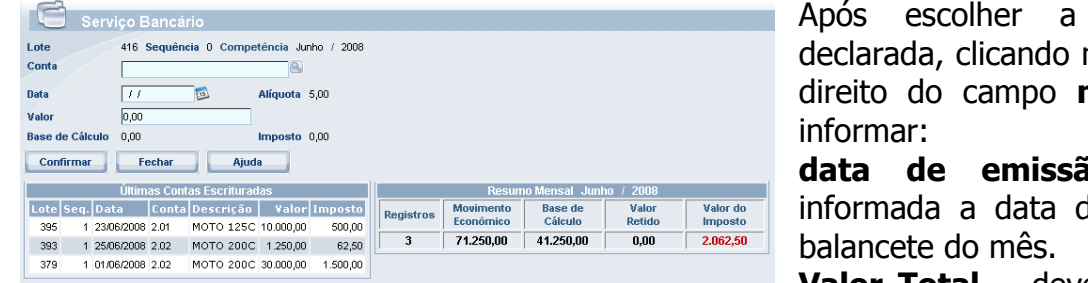

conta que será no botão **&**, do lado número da conta,

**data de emissão –** deverá ser do encerramento do

**Valor Total –** deverá ser informado o

total fechado no mês para a conta selecionada. Clicando em **Confirmar**, a conta será lançada.

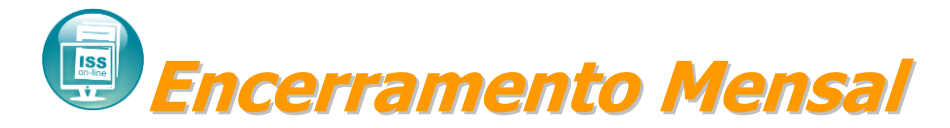

Para realizar a finalização da Declaração Mensal de Serviços é necessário efetuar o encerramento mensal, onde o imposto será lançado e gerado a guia com os valores dos serviços tomados, prestados e bancário, para pagamento em qualquer banco autorizado.

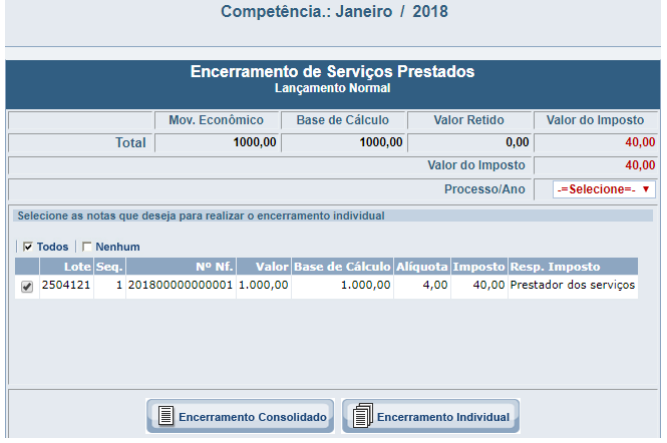

basta clicar no botão **I Encerramento Consolidado**, para que seja gerado a guia consolidando todas as notas da competência. Clicar no botão **I Encerramento Individual**, para que seja gerado a guia de recolhimento individual assim gerando uma guia por nota. Depois de clicado nos botões de encerramento, aparecerão dois ícones, onde o primeiro  $\mathbb{C}$  **Enterranento** será para documento de encerramento mensal e o segundo é o de impressão do documento de

Após escolher a competência e o exercício,

arrecadação **com os valores apurados.** 

*Grupo Assessor Público* **Obs.:** É importante que a declaração e as correções de notas, caso houver, sejam efetuadas antes do encerramento mensal, pois notas lançadas e corrigidas posteriormente serão lançadas em um lote de retificação.

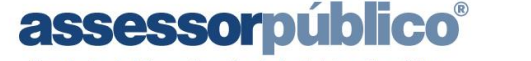

Tecnologia da informação aplicada à administração pública

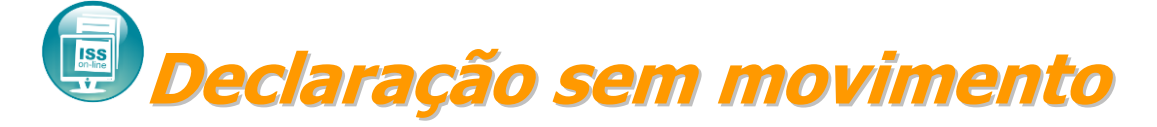

Este procedimento deverá ser realizado nos meses em que não houver emissão de nota fiscal.

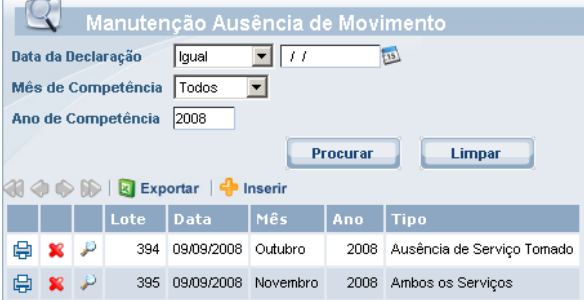

Inicialmente serão apresentados os meses que já foram declarados sem movimento.

1. Clicar no botão e Inserir para cadastrar a ausência do movimento.

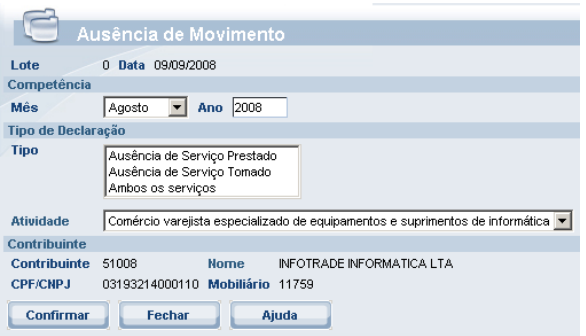

Para realizar este procedimento basta preencher os campos com o **mês** e o **ano** que não houve a emissão de notas, em seguida informar se foi serviços prestados, tomados ou ambos os serviços não teve movimentação, e clicar no botão **confirmar** para concluir a declaração.

**Importante:** Ao declarar ausência de movimento não será mais possível escriturar notas na competência informada. Também não é possível declarar ausência de movimento em competências onde contém escrituração de uma ou mais notas.

A qualquer momento a ausência de movimento pode ser excluída para a escrituração de notas.

Após confirmar a ausência de movimento na competência seleciona. É possível realizar a impressão da Declaração de Ausência de Movimento Tributável.

1. Clicar no botão 中 para emitir a declaração. Será exibido um documento com os dados da declaração da ausência de movimento.

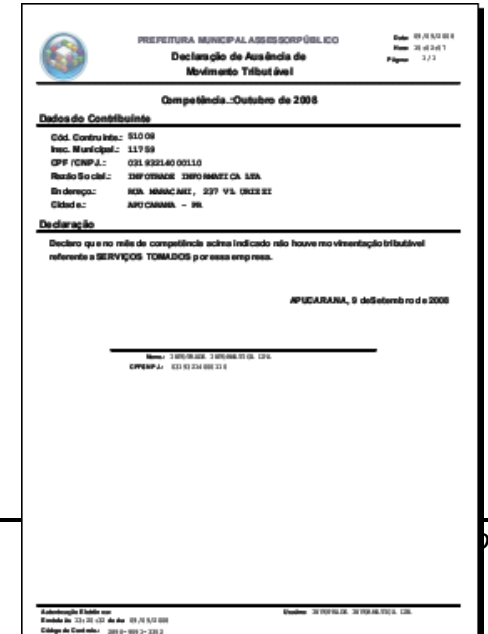

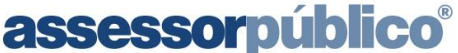

Tecnologia da informação aplicada à administração pública.

## **Importação de Arquivos [Arquivo Remessa/NFS-e (RPS)]**

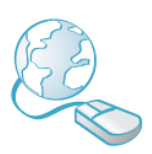

Para realizar a importação de dados de outro sistema ou RPS de NFS-E, selecionar a opção **Escrituração Fiscal/Importação de Arquivo** e informar o diretório/nome do arquivo.txt para Arquivo Remessa e arquivo.xml para NFS-E (RPS).

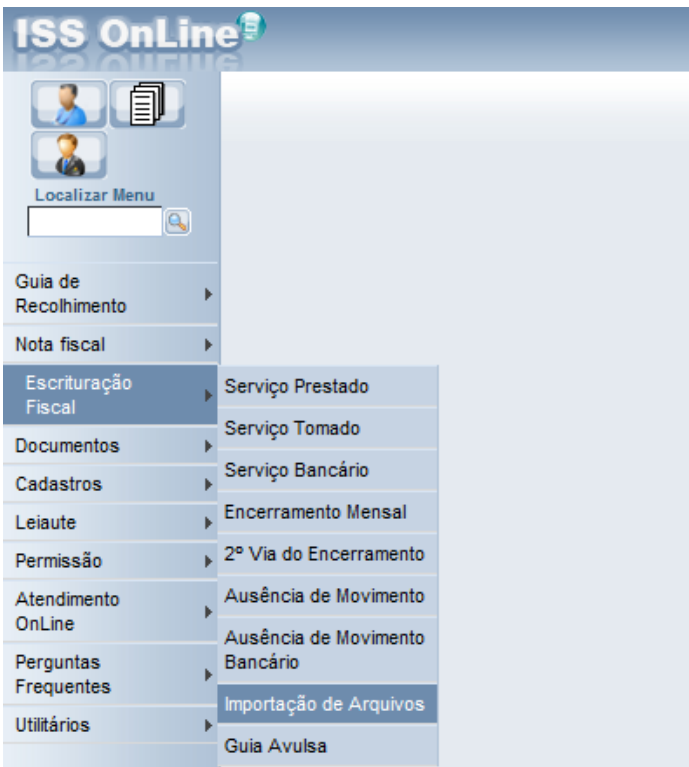

A seguir apresentamos os tipos de arquivos que poderão ser importados. **Arquivo Remessa:** Serviço Prestado, Serviço Tomado, R.P.A e Serviços Bancários. **Arquivo NFS-E:** Arquivo RPS de NFS-E.

**Obs.: Os leiautes do arquivo de importação Remessa e NFS-E encontram-se disponíveis no site da prefeitura na página de download de arquivos.**

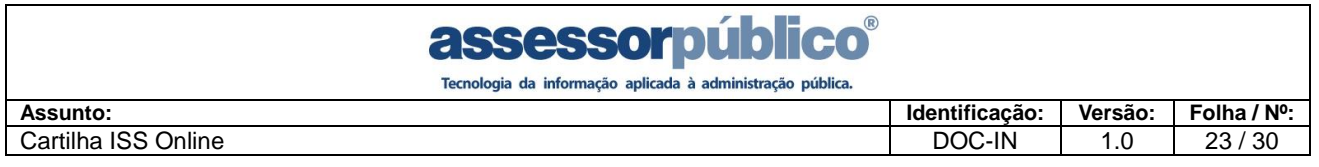

### Para importar Arquivo Remessa seguir conforme a imagem abaixo:

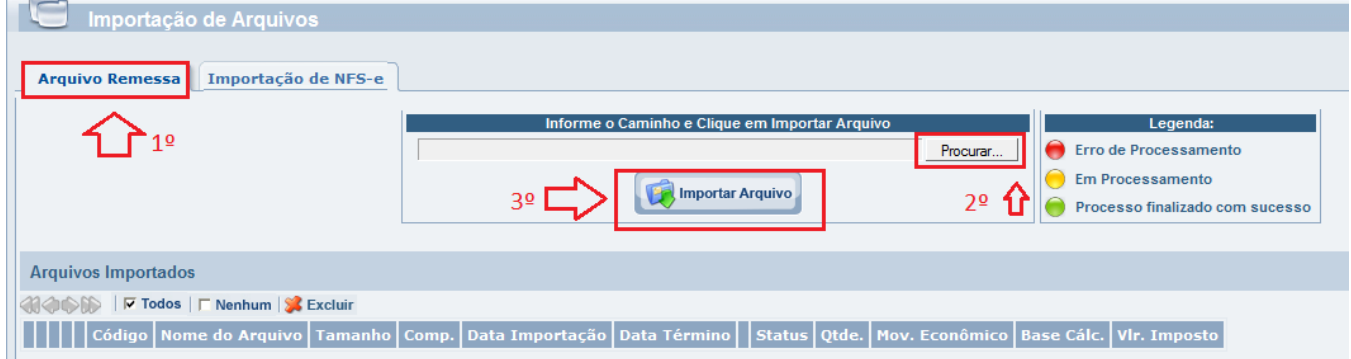

Para importar o arquivo de RPS (Recibo Provisório de Serviços), selecione a aba conforme imagem abaixo:

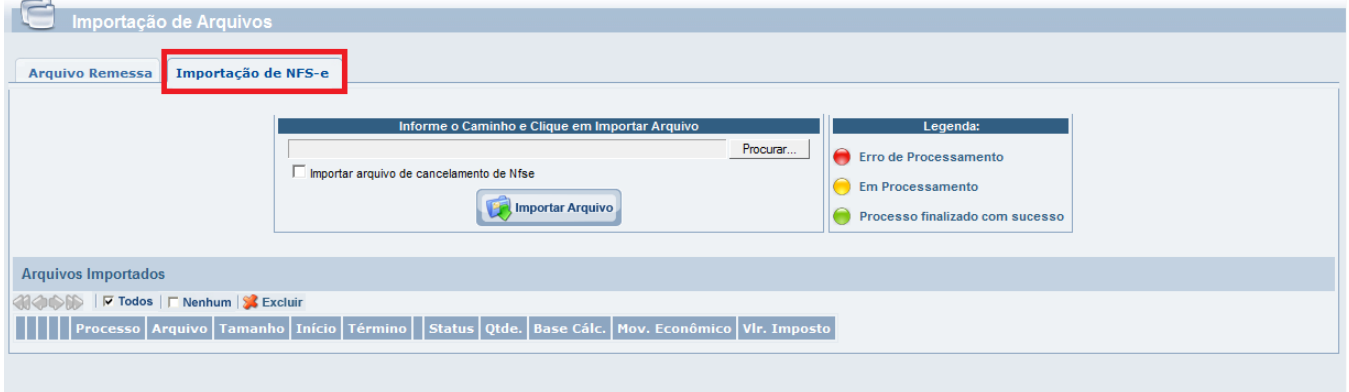

**Importante:** Caso seja encontrado problema no arquivo, é gerado um relatório contendo a linha e os dados que estão errados no arquivo. Para exibir o relatório após a validação do arquivo, basta clicar no botão do relatório de inconsistências.

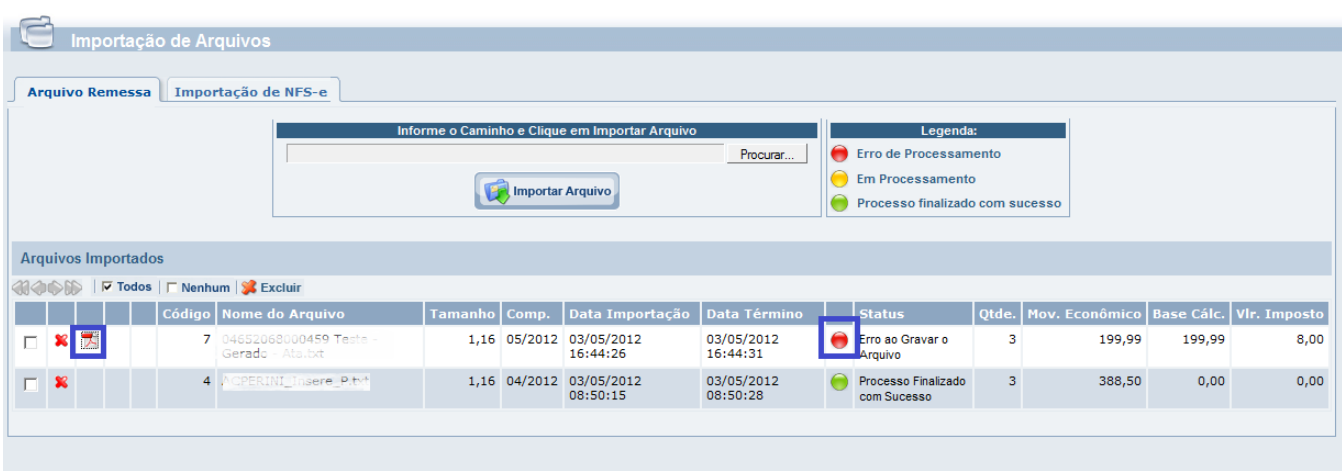

Antes de executar o arquivo, ele necessita ser validado, esse processo verifica se os dados de cada linha esta corretamente posicionada conforme o leiaute.

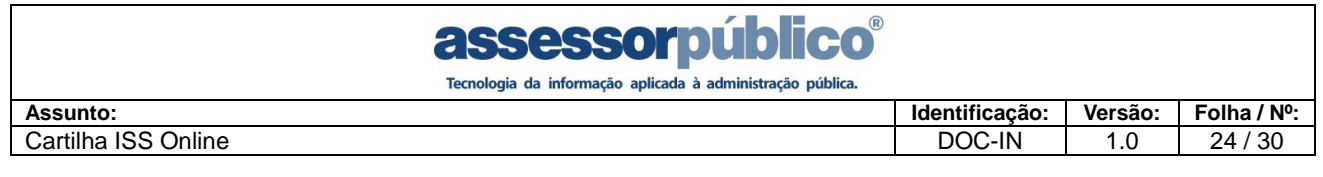

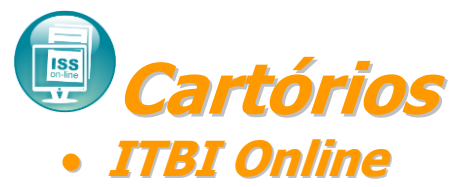

O sistema ISS Online tem a possibilidade de Cartórios emitirem guia de ITBI eletronicamente de maneira que seja possível a impressão da guia por código de barras podendo também ser pago em qualquer banco Febraban. Para isso deverá acessar o menu Escrituração Fiscal / Lançamento de ITBI.

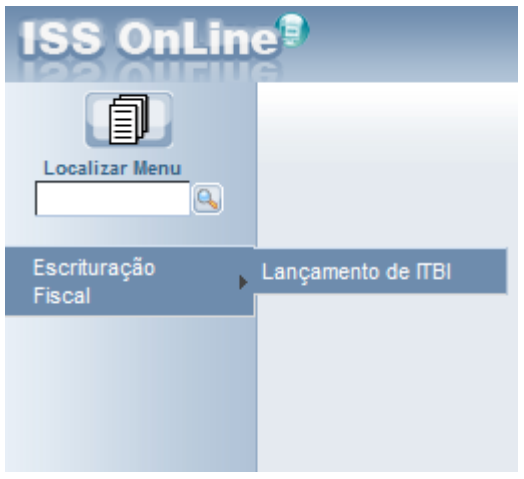

Na tela de manutenção de ITBI clicar sobre o botão Inserir.

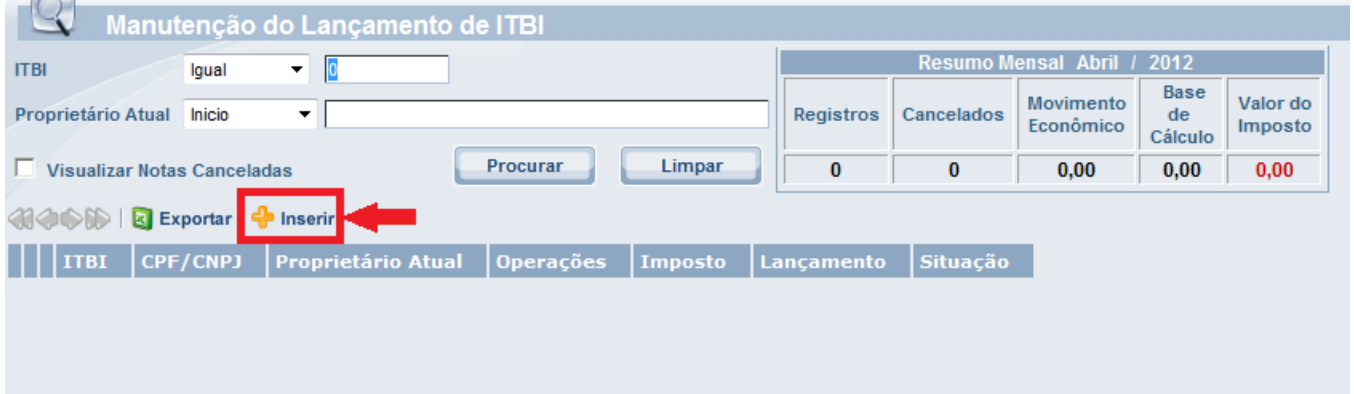

Na tela de lançamento de ITBI informar o CPF/CNPJ do comprador/contribuinte (responsável pelo pagamento do ITBI, pois o imposto será lançado para o mesmo), informar o CPF/CNPJ do requerente onde pode ser o próprio comprador, informar o CPF/CNPJ do vendedor/ transmitente e nome. Pode ocorrer que no campo do comprador e requerente que não exista cadastro, neste caso o sistema habilitará o botão **de** onde clicando sobre este botão + poderá cadastrar o comprador e/ou o requerente. Já no campo vendedor/transmitente o sistema somente valida se o CPF/CNPJ é valido ou não. O sistema possibilita informar observação no lançamento de ITBI através do campo Observação. Informar os imóveis adquiridos podendo ser mais de um e consequentemente o valor do

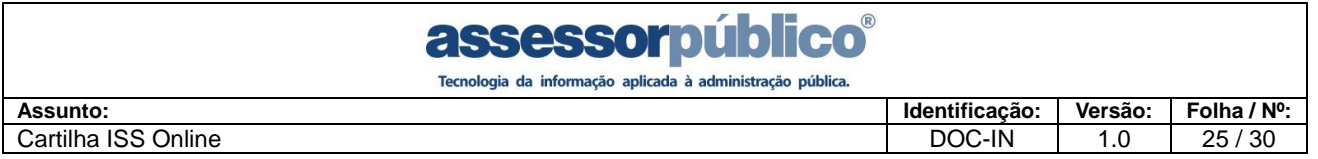

instrumento de cada imóvel adquirido. Informar Qtde/Percentual adquirido do imóvel tendo que informar a área do terreno e edificação adquirida em valores R\$ ou em percentual. Após isso informar a operação do ITBI e o valor para calcular o imposto, sendo demais transmissões de bens ou financiamento conforme mostra a imagem abaixo:

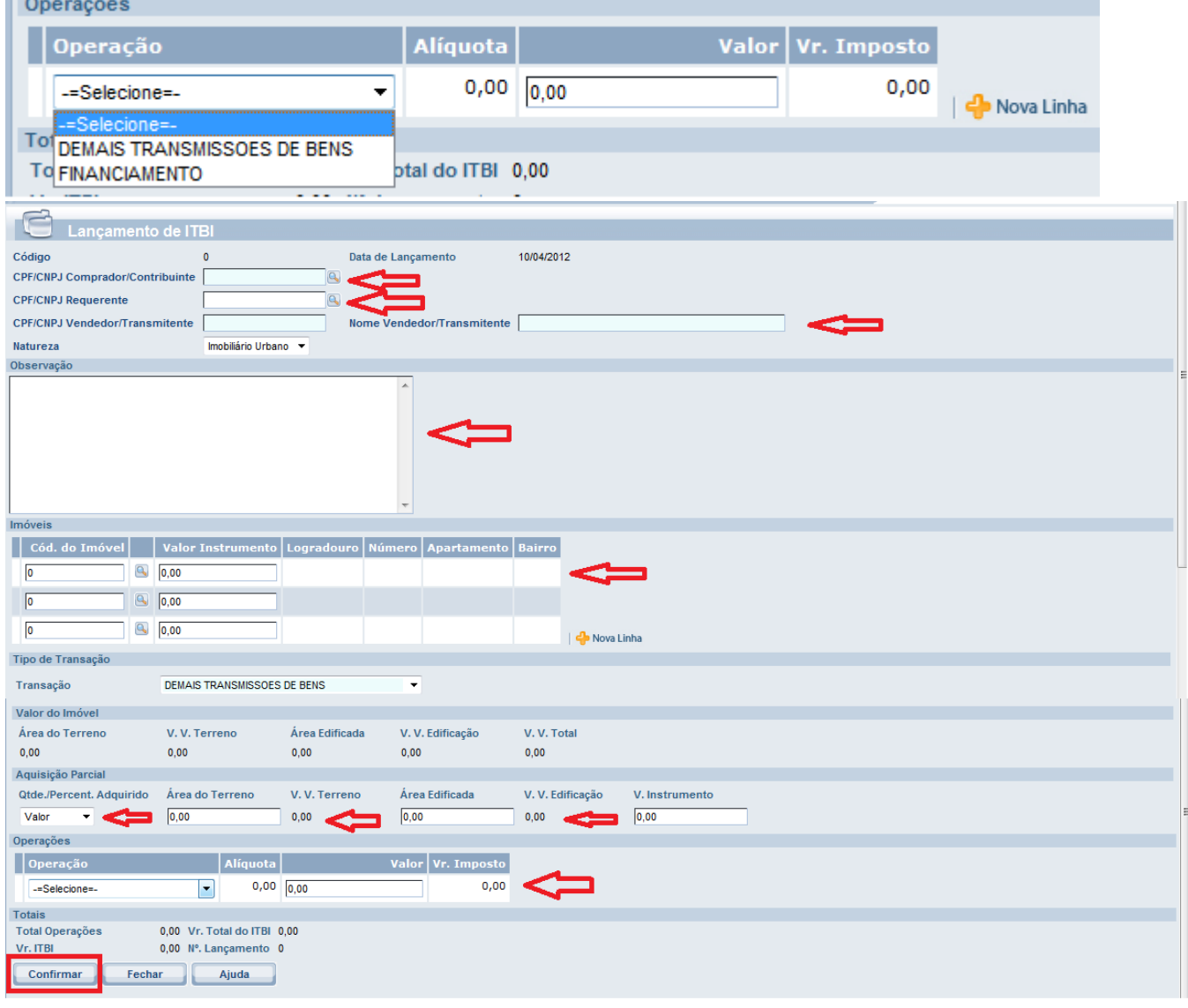

Após clicar em confirmar aparecerá uma tela conforme mostra a imagem abaixo informando que os dados não poderão ser alterados após clicar em OK:

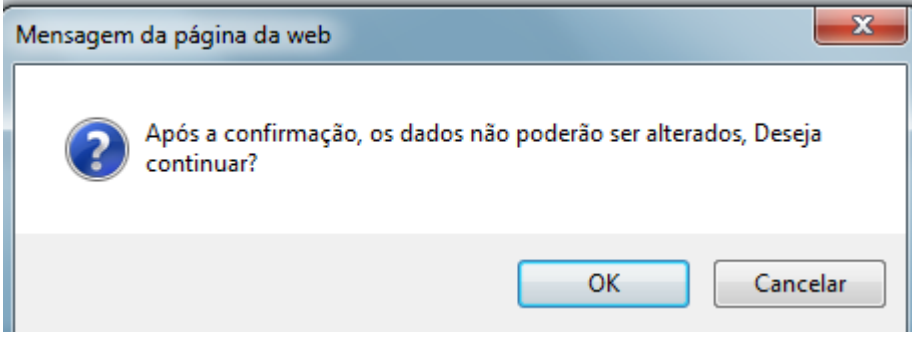

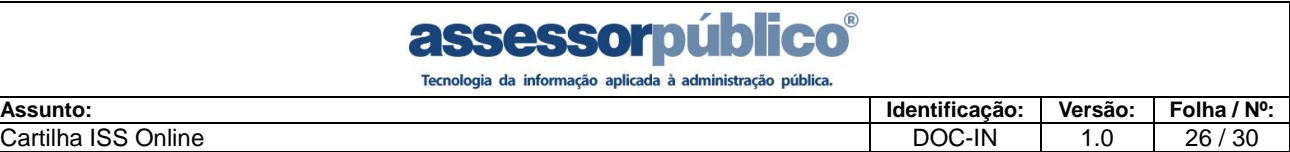

# **Guias de Recolhimento**

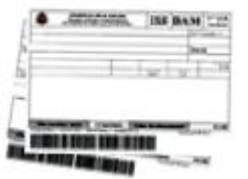

O sistema **ISSOnline**, totalmente integrado com o Sistema de Receitas da Prefeitura Municipal, permitirá que a empresa consulte seus débitos e pelo próprio sistema faça a emissão da guia de recolhimento para pagamento em qualquer banco autorizado.

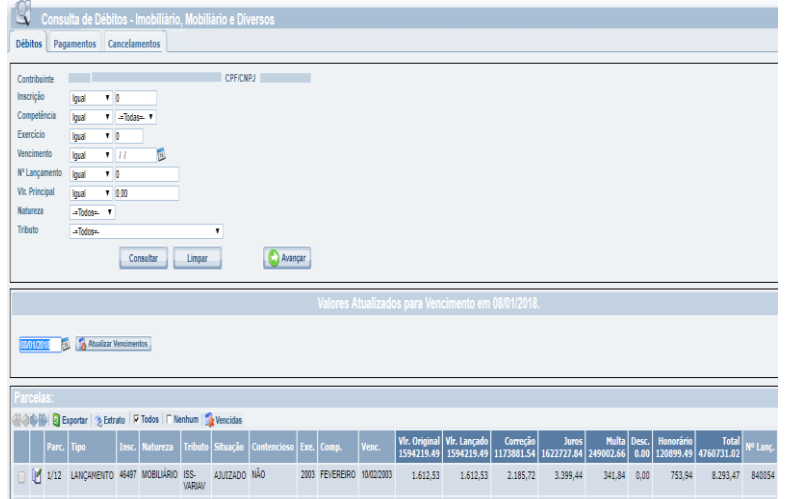

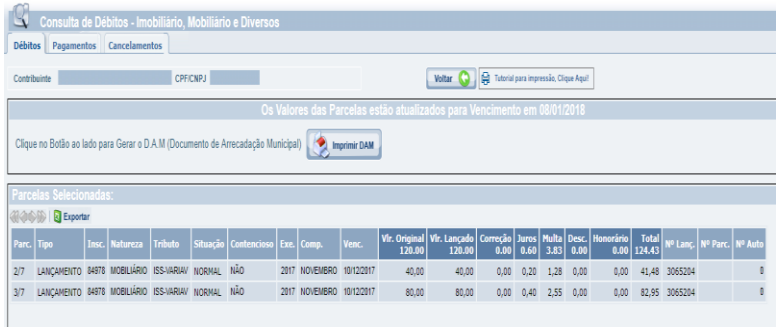

Automaticamente ao entrar na opção no menu **Guia de Recolhimento / Consulta Débitos**, os débitos relacionados ao contribuinte serão apresentados na tela. Para gerar a guia de recolhimento, basta selecionar os débitos que desejam serem pagos e clicando no  $\square$ . Após marcados os débitos, clicar no botão **Q** Avançar , onde será apresentado um resumo com todas as parcelas selecionadas.

Caso o resumo apresentado, sejam realmente as parcelas a serem pagas, basta clicar no botão **de Imprimir DAM**, do lado esquerdo da tela para que seja impressa a guia de recolhimento. Caso contrário basta clicar no botão vottar **o** para que todos os débitos sejam apresentados na tela novamente, onde poderá ser feita a

seleção das parcelas e gerada uma nova guia de recolhimento.

**Obs.:** Serão apresentados na tela, todos os débitos relacionados ao contribuinte, sejam eles de ISS ou não, como débitos de imóvel, autos de infração, taxas, etc.

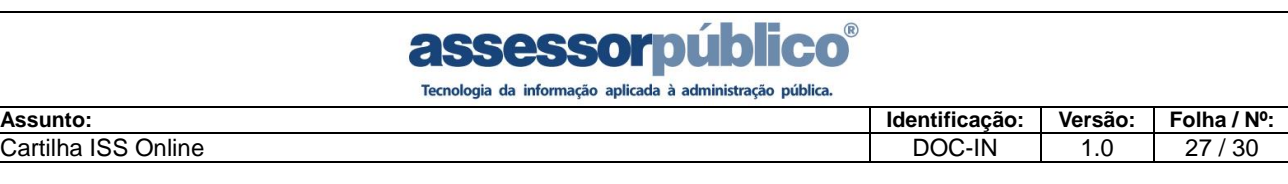

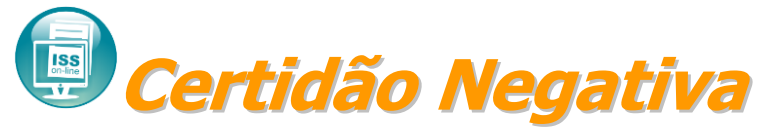

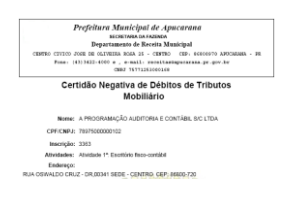

O **ISS Online** integrado totalmente com o Sistema de Receitas da Prefeitura Municipal permitirá que o contribuinte faça a emissão de certidões negativas, sem ter o trabalho de se dirigir à prefeitura para fazer a solicitação da mesma. Bastando informar o código da empresa ou seu CPF/CNPJ.

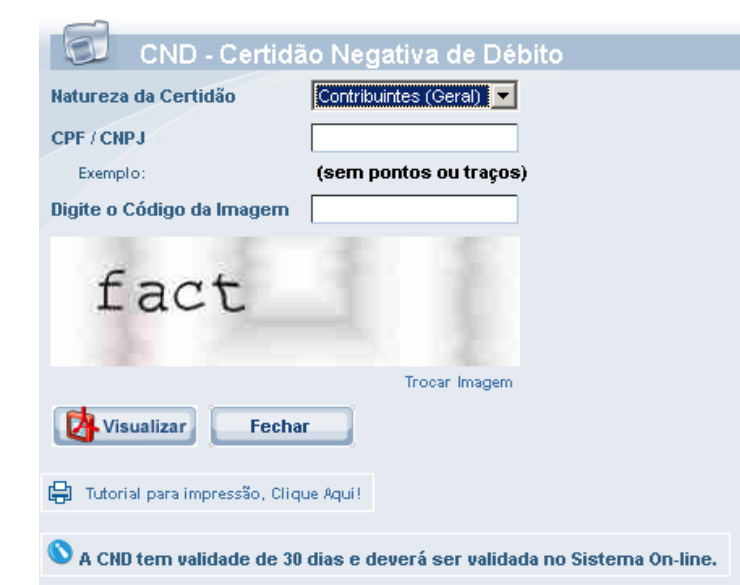

Depois de informar no campo **Natureza da certidão**, se ela será do imóvel, contribuinte ou da empresa, informar o código da empresa ou o seu CPF/CNPJ no campo **CPF/CNPJ** e digitar a palavra na imagem de segurança**. Clique em** 

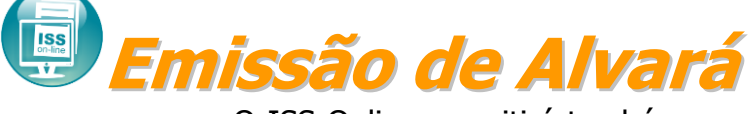

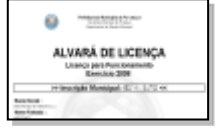

O ISS Online permitirá também que o alvará de licença também seja emito e autenticado eletronicamente. Onde o sistema verificará automaticamente se a taxa de licença do exercício corrente encontra-se paga, caso esteja o alvará poderá ser visualizado e impresso.

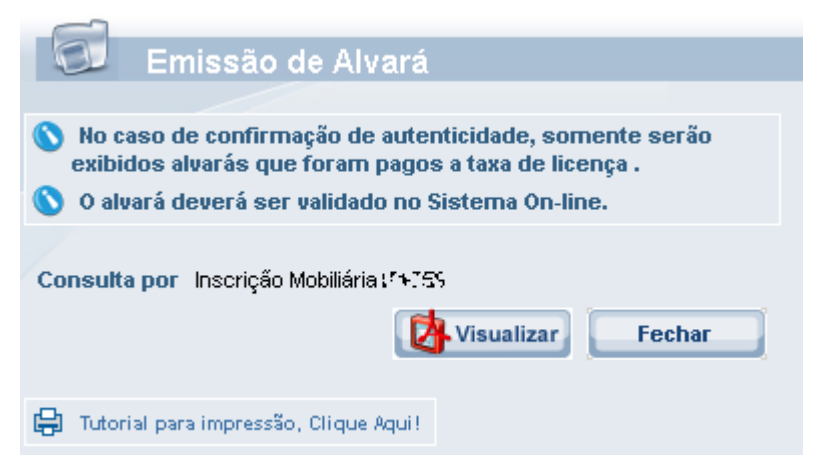

Para a confirmação da impressão do alvará, basta clicar no botão **de** Visualizar, que automaticamente, todas as verificações necessárias serão efetuadas e caso tudo esteja correto, o alvará poderá ser visualizado e impresso.

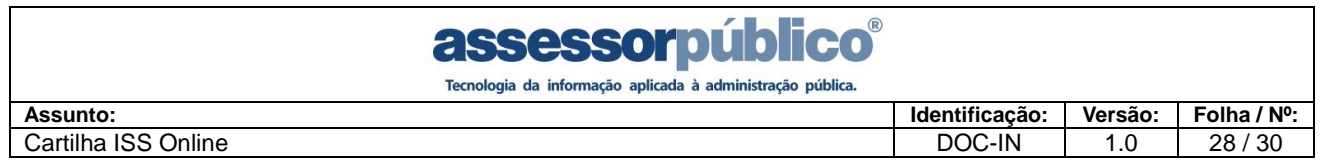

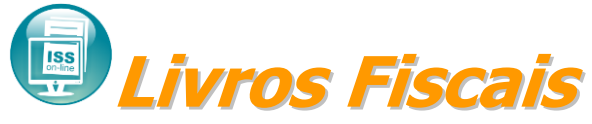

O livro fiscal de serviços poderá ser emitido quando necessário, bastando informar a competência o exercício, tipo e a pagina inicial, para que o livro seja visualizado e impresso.

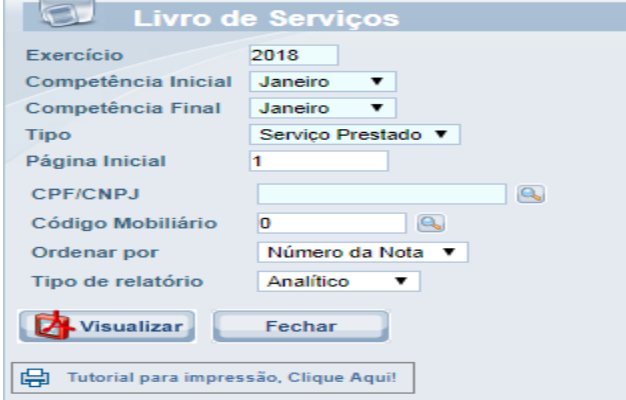

O livro pode ser impresso dos serviços prestados e também dos serviços tomados.

Contém o termo de abertura, as notas escrituradas e o termo de encerramento.

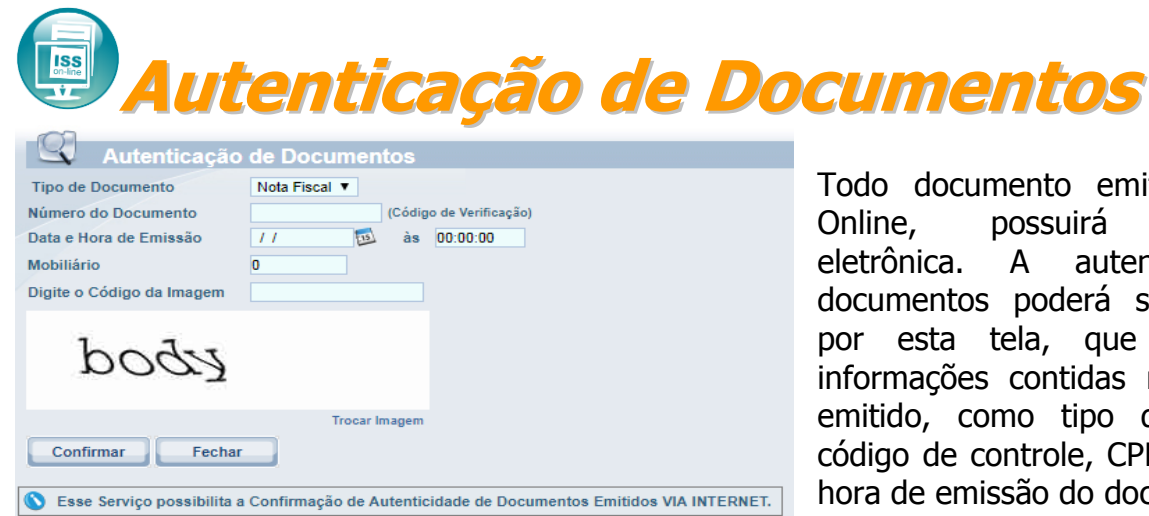

Todo documento emitido pelo ISS Online, possuirá autenticação eletrônica. A autenticidade dos documentos poderá ser confirmada por esta tela, que solicitará as informações contidas no documento emitido, como tipo de documento código de controle, CPF/CNPJ, data e hora de emissão do documento.

Caso o documento seja verdadeiro, será retornado depois de clicar no botão confirmar uma tela de confirmação de emissão do documento, caso contrário será emitida uma tela de aviso de documento inválido.

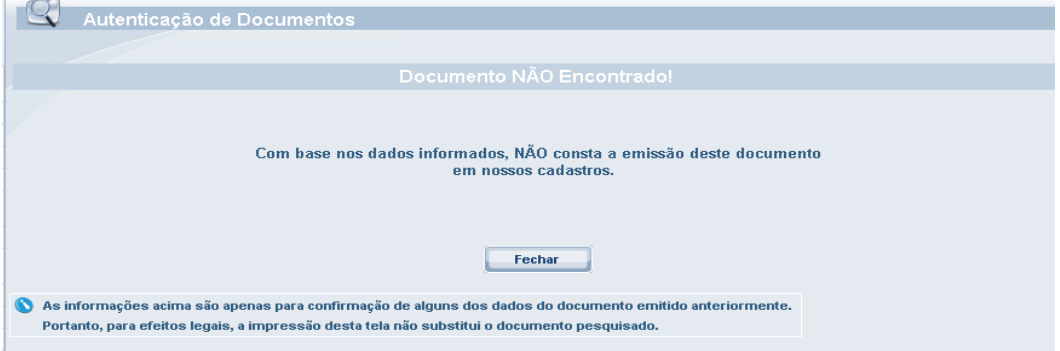

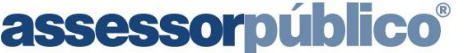

Tecnologia da informação aplicada à administração pública

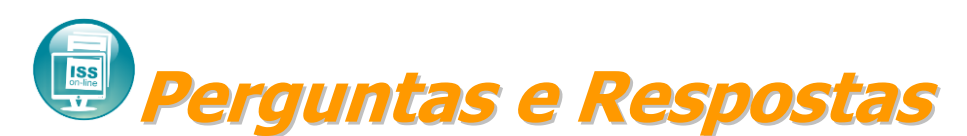

### **O que é o ISS Online?**

O ISS Online é uma solução que possibilitará a substituição dos procedimentos manuais de declaração e emissão de guia de recolhimento de ISS por um sistema integrado de gestão, proporcionando mais comodidade, segurança, facilidade e agilidade nos cumprimentos das obrigações tributárias instituídas na Legislação Municipal. Para atender as necessidades das instituições financeiras, existe um módulo específico que permitirá a declaração por meio de seu plano de contas.

### **Quem está obrigado a Declaração Mensal de Serviços?**

De acordo com o Decreto nº XXXX de XX de mês de ano, todas as pessoas jurídicas de direito público ou privado estabelecidos no município de Araçatuba/SP, ainda que imunes ou isentas, contribuintes ou não do ISS estão obrigadas a fazer a declaração mensalmente.

### **O que deve ser declarado no ISS Online?**

Todos os documentos fiscais que tenham incidência de ISS, relativos a serviços prestados, tomados e intermediados de terceiros.

Mesmo que não haja serviços prestados ou serviços tomados, a declaração deverá ser efetuada informando que não houve movimento econômico.

### **Qual a data de início da obrigatoriedade de declaração e qual a data de fechamento mensal?**

A obrigatoriedade da escrituração pelo ISS Online inicia na competência do mês de?.

As declarações das notas deverão ser feitas até o dia 10 do mês subseqüente a ocorrência do fato gerador.

### **O que fazer se as informações enviadas a Prefeitura estiverem inexatas?**

A qualquer momento o declarante poderá retificar sua declaração, onde será gerado uma guia complementar com os novos valores apurados. Caso a retificação seja de um valor menor que o apurado anteriormente, a diferença deverá ser compensada ou restituída.

### **Qual a penalidade aplicável aos responsáveis que deixaram de efetuar a declaração?**

Com base na Lei Complementar nº XXX de XX de mês de ano e posteriores alterações, a não declaração incidirá em multa de XXX a XXX UFMs.

### **Como lançar a numeração das notas fiscais emitidas em formulário contínuo?**

Deverá ser lançado no sistema o número da nota fiscal e não o número do formulário.

### **Na condição de tomador de serviço, tenho que declarar os serviços tomados de prestadores de outros municípios, mesmo se for autônomo? E de outros estados? Posso cadastrar estes prestadores no ISS Online?**

Sim. Todos os serviços tomados têm que ser declarados, inclusive aqueles tomados de prestadores de outros municípios e estados. É possível fazer o cadastro de fornecedores de serviços de outros municípios e estados utilizando do CNPJ ou CPF dos mesmos.

### **Como emitir a 2ª via da guia de recolhimento e calcular os juros e a multa por pagamento fora do prazo?**

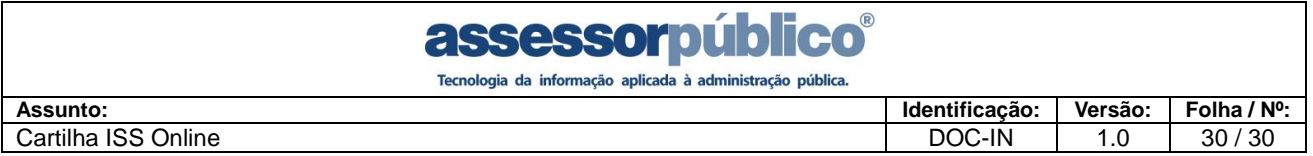

Você poderá fazer a consulta de débitos no sistema e selecionar a parcela a ser paga. O sistema calculará automaticamente os juros e a multa de acordo com a nova data de pagamento.

### **Quais as instituições bancárias estão conveniadas para receber o imposto?**

De acordo com o contrato firmado com a municipalidade: C.E.F. - Caixa Econômica Federal, em nível nacional e redes conveniadas (Casas Lotéricas)